#### Dans la série **LES TUTORIELS LIBRES** présentés par le site FRAMASOFT

# **Tutorial OpenOffice.org Draw**

# **Yves Combes**

Logiciel : OpenOffice.org (Draw) site officiel :<http://www.openoffice.org>

Niveau : Débutant

Auteur : Yves Combes site de l'auteur :<http://fynl.free.fr>

date : 09 2002

Licence : licence libre GNU/FDL

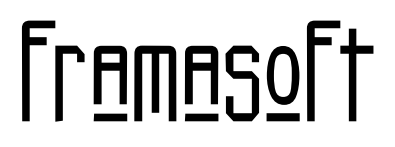

*« Partir de Windows pour découvrir le libre... »*

[www.framasoft.net](http://www.framasoft.net)

*La roue dentée*

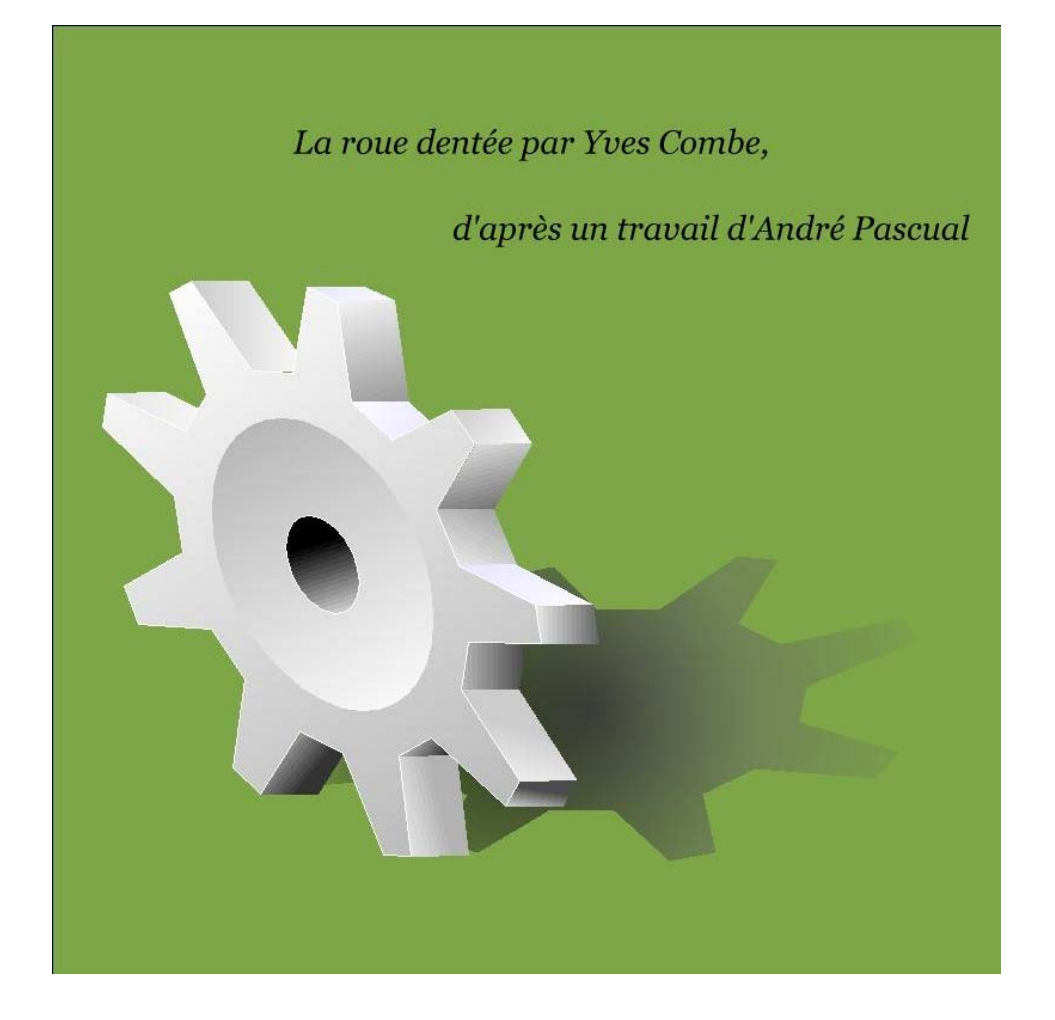

# Table des matières

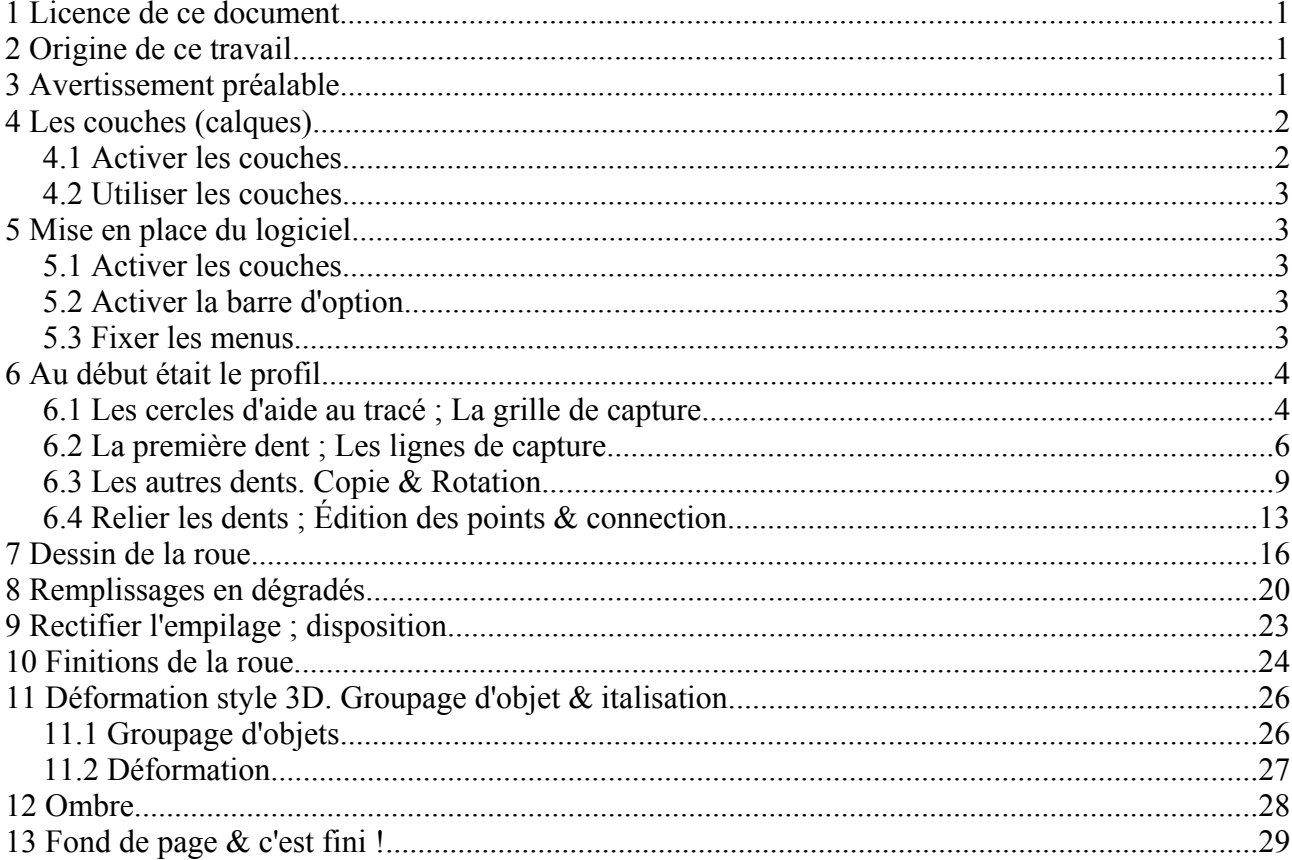

# **1 Licence de ce document**

L'auteur de ce document est Yves Combe, yvcombe@free.fr.

Ce document est sous licence Gnu F.D.L. (Gnu Free Document Licence ou Licence de Documentation Libre Gnu). Cela signifie que vous êtes libre de le reproduire, le recopier, le réutiliser, le modifier et le distribuer à condition de lui attribuer les mêmes libertés de copie, d'utilisation etc... De plus, il n'est pas nécessaire d'avertir l'auteur que vous réutilisez son oeuvre (même si cela lui fera toujours plaisir de le savoir). En revanche, il vous est demandé de citer l'auteur à l'origine du document.

Cette licence a pour but de protéger le présent ouvrage ainsi que les libertés qui l'accompagnent. Vous ne pourrez donc pas le modifier, le distribuer et dire : « *Vous n'avez pas le droit de redistribuer ce document .*» parce que vous lui aurez supprimé une liberté.

# **2 Origine de ce travail**

Le sujet et le didacticiel d'origine pour Sketch ayant de servi de support à ce travail ont pour auteur André PASCUAL, andre@linuxgraphic.org

Le didacticiel original pour Sketch est en ligne à l'adresse suivante: http://www.linuxgraphic.org/section2d/articles/roue/index.html

Le didacticiel original a été publié dans **LinuxMagazine France N° 30**, page 82, sous le titre « *Sketch et la roue dentée* ».

Voici l'image originale d'André Pascual, publiée ici avec son aimable autorisation :

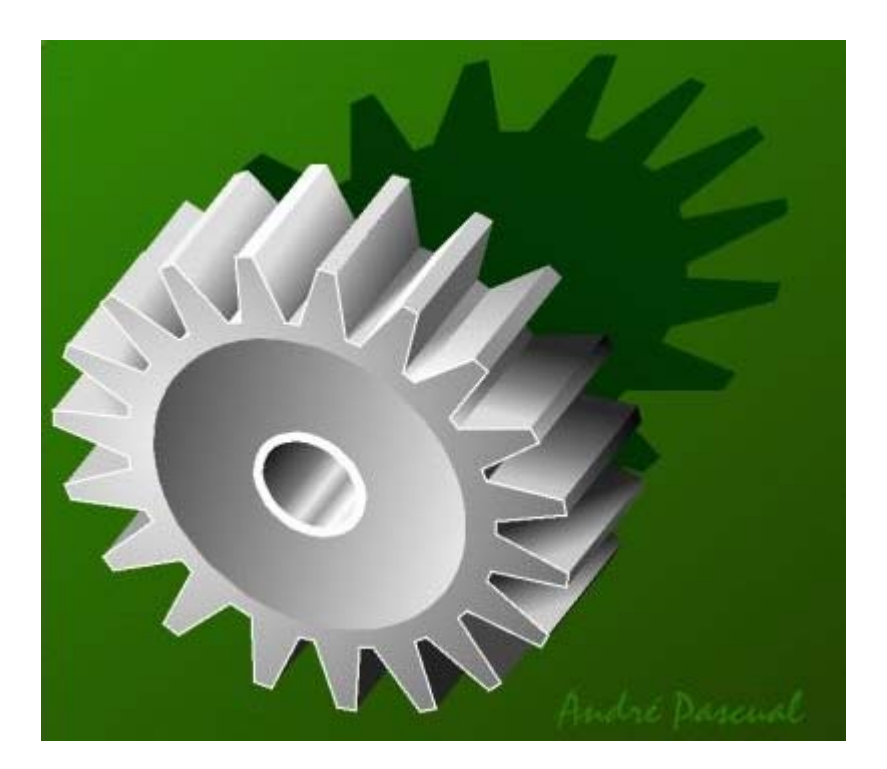

# **3 Avertissement préalable**

J'ai voulu essayer de réaliser quelque chose de non trivial. J'ai donc repris une réalisation détaillée par André Pascual dans Linux Magazine n° 30 (Juillet/Août 2000) « Sketch & la roue dentée », & j'ai essayé de le réaliser non pas avec Sketch, mais avec OpenOffice.org Draw.

J'ai simplifié un peu : neuf dents au lieu de 18, & des dégradés linéaires au lieu de radiaux (sauf pour l'ombre, qui utilise un dégradé radial & une transparence radiale).

Il y a probablement plus simple & mieux pour réussir ceci. J'ai fait avec mes maigres souvenirs datant de mes essais de xfig, les explications de l'article cité ci-dessus, l'aide intégrée de OpenOffice.org & mon imagination pas vraiment débordante.

J'ai fait ce document en utilisant OpenOffice.org sous Windows 2000. L'installation a été plus que délicate (ne fonctionnant pas à cause de la gestion multi-utilisateur du système). Mais l'aide en français ne fonctionne pas encore sous ma Debian GNU/Linux. Alors en attendant...

Une fois installé je n'ai pas eu de problème avec ce logiciel. Il fonctionne vraiment très bien.

Vous devriez très bientôt pouvoir installer OpenOffice.org en français sous Windows\*, \*Linux, MacOS X, & quelques autres...

# **4 Les couches (calques)**

À l'instar de **The GIMP**, le logiciel libre de traitement de l'image, OpenOffice.org Draw permet de travailler avec des calques. Il faut comprendre cela comme des feuilles de papier calque empilées les une sur les autres & vues ensemble en transparence. The GIMP appelle cela des calques, OpenOffice.org des **couches**.

**Il y a une différence essentielle**, l'ordre des objets empilés ne dépend pas des couches sur lequel il sont. On peut modifier comme on veut cet ordre indépendament de l'ordre des couches.

Par exemple dans le dessin suivant :

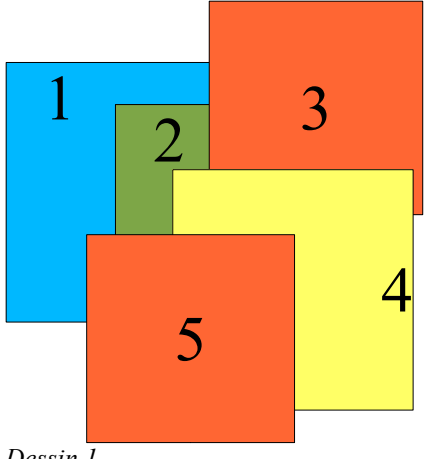

*Dessin 1*

- Le carré bleu (1) & les deux carrés rouges (3 & 5) sont en couche 4,
- Le carré vert (2) est en couche 5,
- Le carré jaune (4) est en couche 6.

Les couches sont donc un moyen de regrouper ensemble des parties du dessin pour faciliter le travail, -en particulier en masquant les couches inutilsées à un moment donné-, mais **ne sont pas un**

#### **moyen de contrôler l'empilement, qui se gère indépendament**.

#### *4.1 Activer les couches*

Il faut passer en **mode couche**,  $\&$  cela se fait en cliquant sur le bouton  $\mathbb{F}$  qui se trouve en bas de la fenêtre. On crée des couches entre autre par le menu *Insertion→Couche*.

## *4.2 Utiliser les couches*

Ensuite on clique sur le nom de la couche pour travailler dedans, on clique avec *MAJ* enfoncée pour la masquer ou la visualiser, & un objet sélectionné change de couche par un glissé-déposé sur le nom de la couche.

# **5 Mise en place du logiciel**

Il faut pour faire un dessin complexe comme la roue dentée se mettre en place un environnement correct. Voici les étapes

## *5.1 Activer les couches*

Un clic sur le bouton **E** en bas. Créons tout de suite une première couche & nommons là **profil**. Elle contiendra la première étape, i.e. le profil de la roue dentée.

# *5.2 Activer la barre d'option*

Par le menu *Affichage→Barres d'outils→Barres d'options*, activez cette barre en bas qui permet d'activer & de désactiver les différents modes de placement des points.

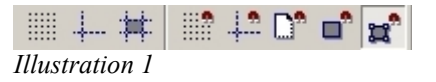

#### *5.3 Fixer les menus*

C'est pratique d'avoir toujours sous la main le bouton dont on abesoin. Les icônes à gauche, indiqués avec un petit triangle vert, ouvre des menus qu'on peut fixer. Personnellement j'aime mieux avoir les boutons sous les yeux que les chercher dans les menus.

Voici les menus que je fixe, bien que parfois une seule icône serve dedans (dans ce cas on ouvre le menu la première fois & après l'icône active reste celle utilisée) :

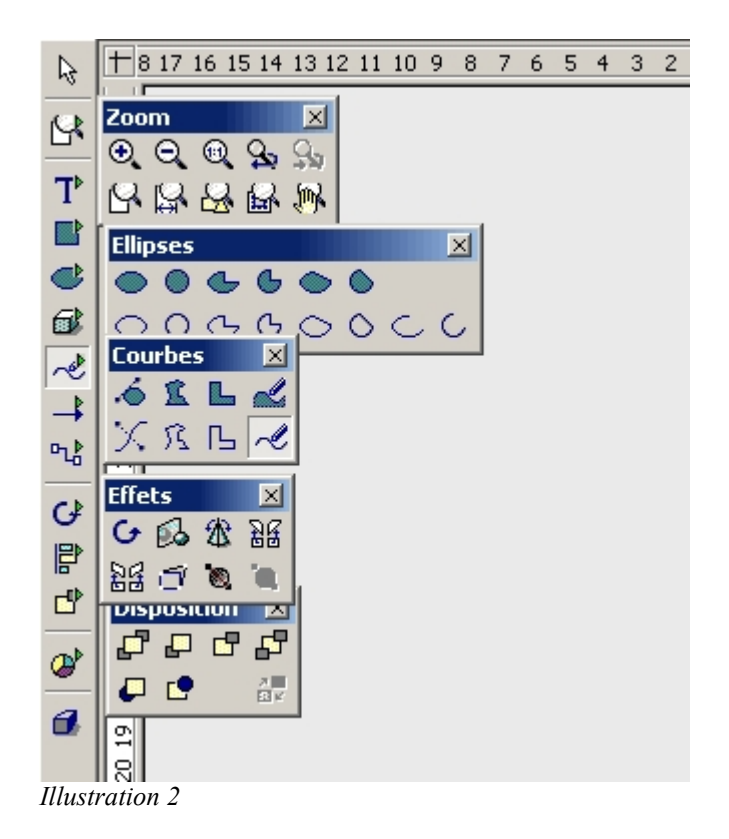

- Menu *Zoom* : pour modifier le zoom à tout moment.
- Menu *Ellipses* : on va tracer juste des cercles, on peut se passer de le fixer.
- Menu *Courbes* : on va utiliser les polygones, on peut se passer de le fixer.
- Menu *Effets* : on va utiliser les rotations & l'italisation.
- Menu *Disposition* : à avoir sous la main en général pour modifier l'empilement.

# **6 Au début était le profil**

C'est parti !

1. Clic sur l'onglet **Profil** pour dessiner sur la couche en question.

# *6.1 Les cercles d'aide au tracé ; La grille de capture.*

Ce sont deux cercles concentriques pour les pieds & la tête des dents. On va les positionner avec un centre à *(10 cm; 10cm)* & des rayons 4 cm & 6 cm.

- 2. Clic sur le bouton (dans la barre d'option en bas) pour visualiser la grille de capture & sur le bouton in pour l'activer. Il faut éventuellement désactiver le mode de capture par ligne en cliquant sur le bouton . Ainsi la souris sera « attirée » par les points de la grille comme par un aimant. Cela facilite le positionnement des points. Là ou OpenOffice.org parle de **grille de capture**, d'autres logiciels parleront de **grille magnétique**.
- 3. Dans le menu Ellipse, cliquez sur le bouton permettant de tracer un cercle non rempli.

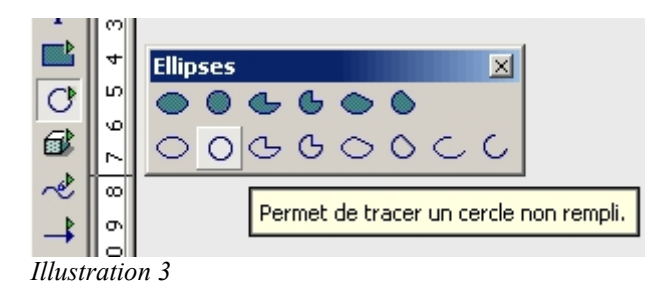

- 4. La souris devient une croix. Il faut ensuite cliquez pour fixer les deux angles opposés du carré dans lequel s'inscrit le cercle :
	- $(4 \text{ cm}; 4 \text{ cm}) \& (16 \text{ cm}; 16 \text{ cm})$  pour le cercle de tête.
	- $(6 \text{ cm}; 6 \text{ cm}) \& (14 \text{ cm}; 14 \text{ cm})$  pour le cercle de pied.

Pas de panique si vous ratez le centre ou les dimensions. On déplace d'un clic sur le cercle & on redimensionne en tirant sur les poignées. N'oubliez pas le raccourci *CTRL Z* pour annuler la dernière action, en cas de raté trop important.

Vous devez obtenir ceci :

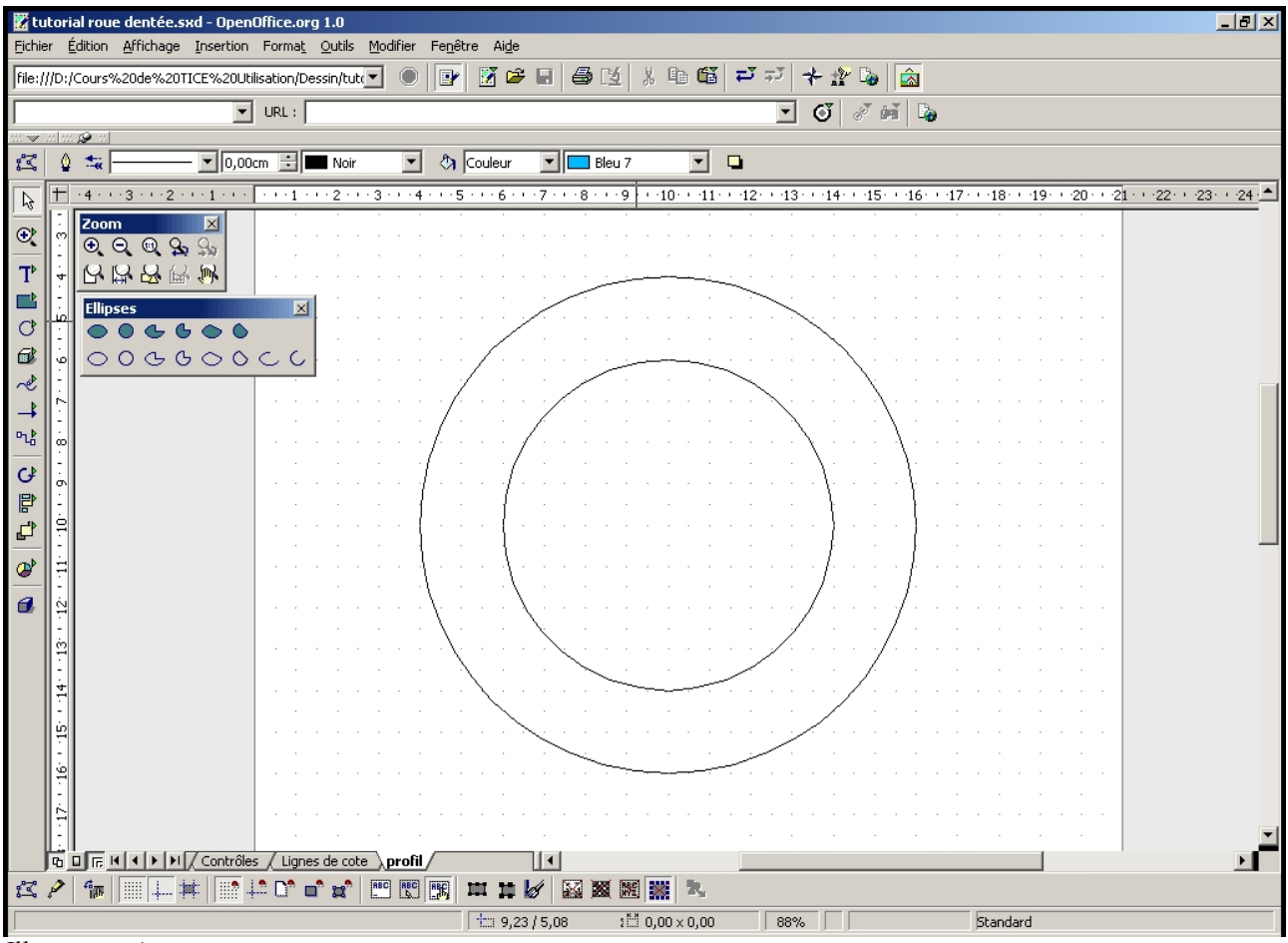

*Illustration 4*

Les deux cercles ne doivent plus bouger. On va sélectionner les deux  $\&$  les bloquer, pour éviter les fausses manœuvres.

5. Cliquez sur le grand cercle. Quand les poignées vertes apparaissent appuyez sur *F4* ou cliquez sur le bouton droit & choisissez *Position & taille*.

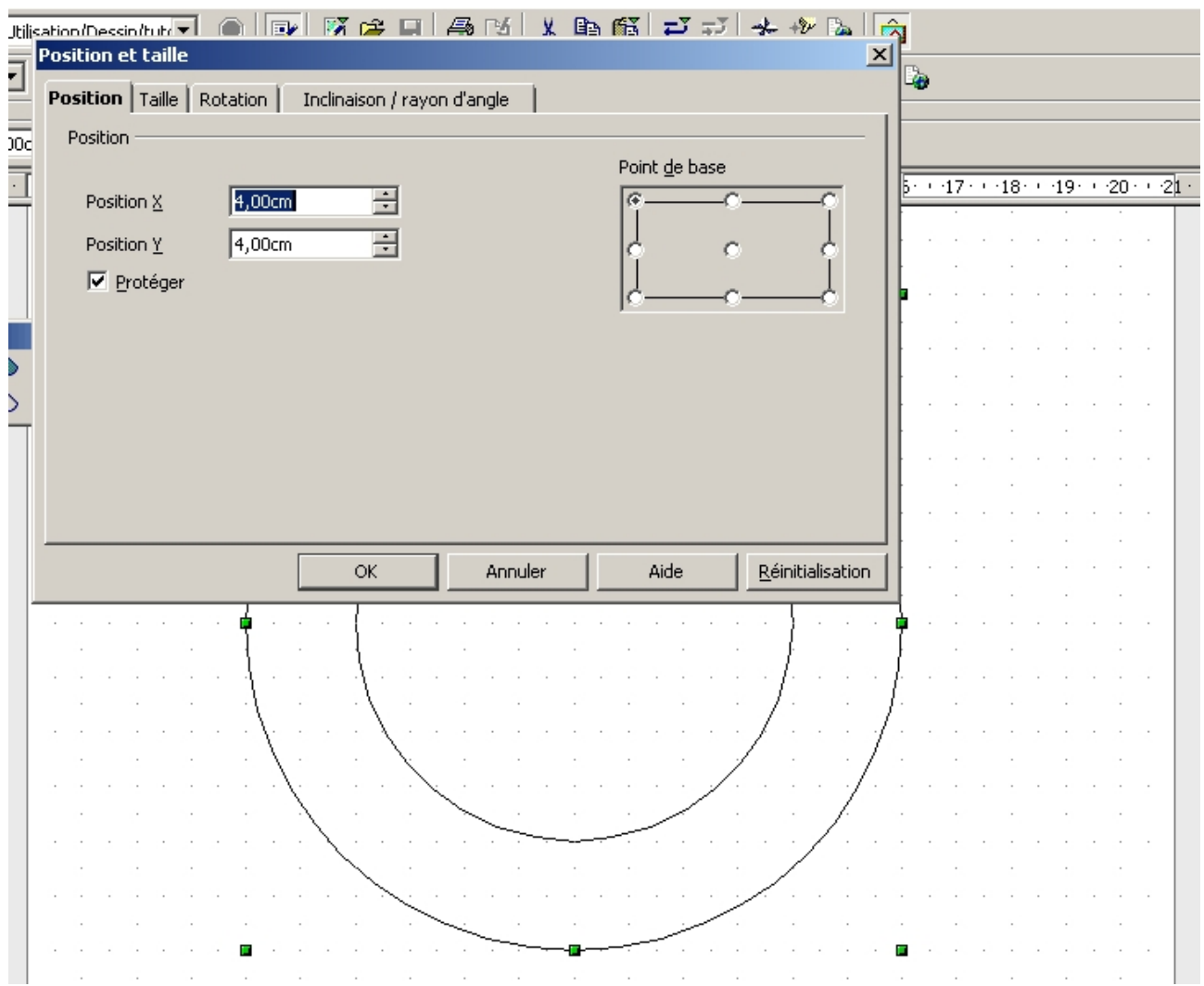

*Illustration 5*

L'onglet *Position* donne la position du point en haut à gauche par défaut. Vérifiez les valeurs & cochez *Protéger*.

L'onglet *Taille* donne la largeur & la hauteur **totales**. Vérifiez la valeur (12 cm partout) & protégez.

L'onglet *Rotation* donne entre autre le centre. Si la position & la taille sont bonnes, vous trouverez *(10 cm; 10 cm)* comme centre.

6. Même manipulation avec le petit cercle. Vérifiez & protégez les valeurs.

#### *6.2 La première dent ; Les lignes de capture.*

- 7. Désactivez la grille  $\frac{1}{2}$  & masquez la  $\frac{1}{2}$ .
- 8. Activez l'affichage des lignes de capture  $\frac{1}{2}$  & la capture par les lignes & objet  $\frac{1}{2}$ , ainsi que la capture par les points de l'objet  $\mathbb{R}^n$ . Cela permet de poser les points sur un objet tracé & sur les lignes de capture.
- 9. Posez les lignes de capture :
	- a. Aucun objet n'étant sélectionné, cliquez avec le bouton droit & choisissez *Insérer un point/une ligne de capture...*

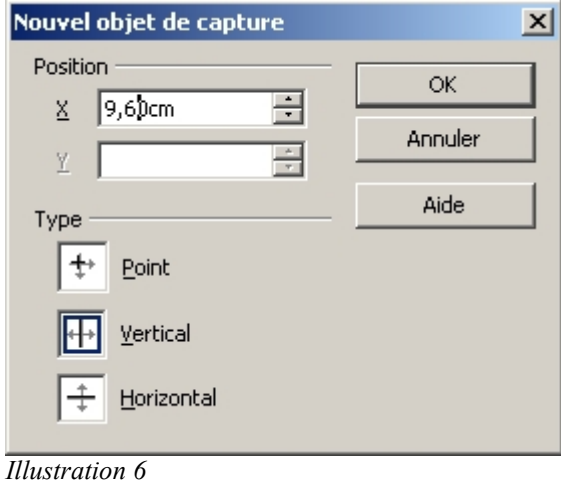

- b. Cliquez sur *Vertical* & donnez comme valeur 9,60 cm. Validez.
- c. Faites la même manipulation pour mettre des lignes de capture verticales à 9,2 10,4 & 10,8 cm. Après un zoom sur le haut cela ressemble à ceci :

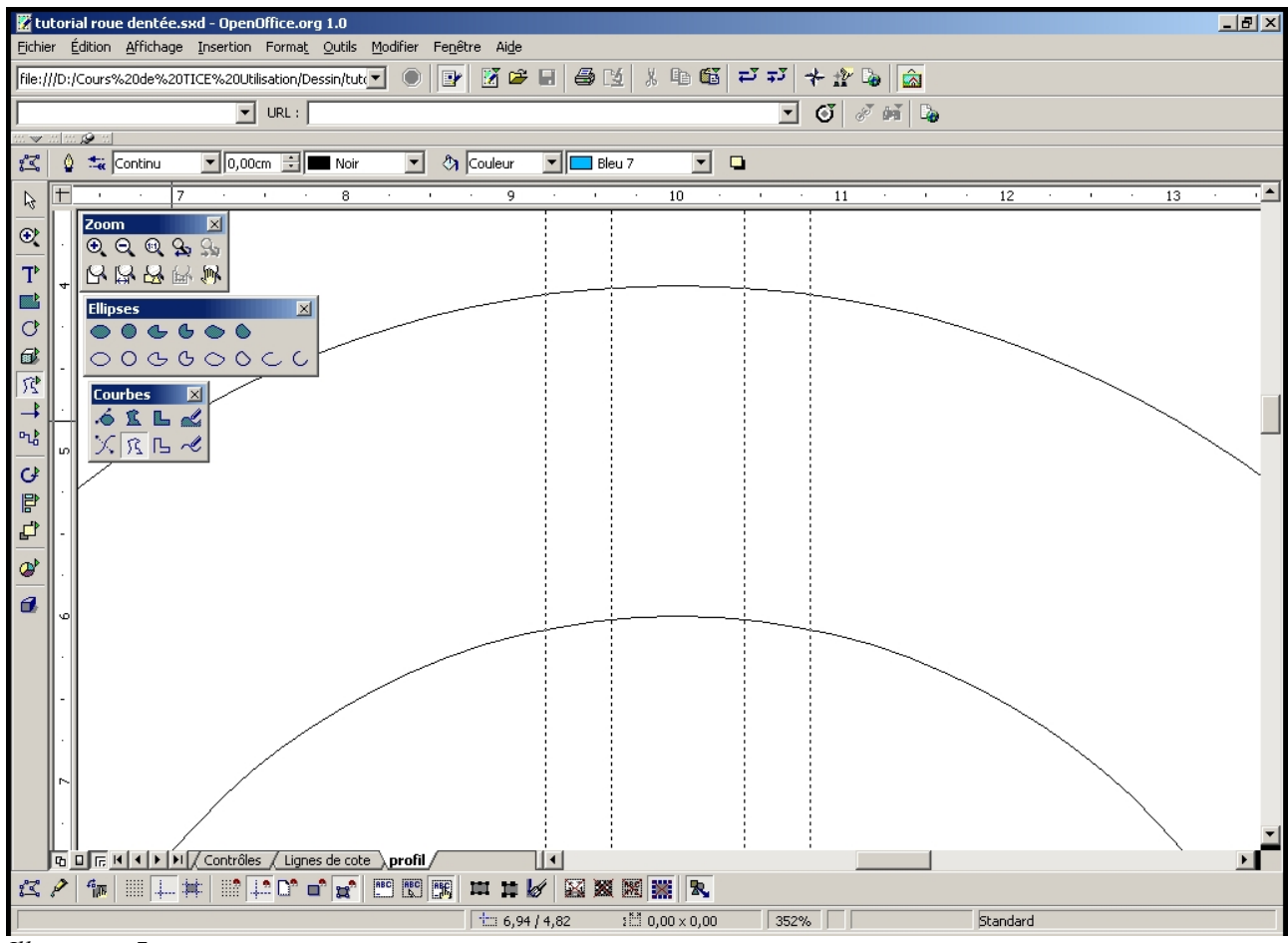

*Illustration 7*

10.Ensuite on va tracer une **ligne brisée**, représentant le profil de la dent, avec l'outil mal-

nommé **polygone** (un polygone c'est toujours fermé).

Un clic pour le premier point, on laisse le bouton enfoncé jusqu'au deuxième, un pour le troisième & un double-clic pour le dernier. Visez bien les point d'intersection cercle-ligne de capture.

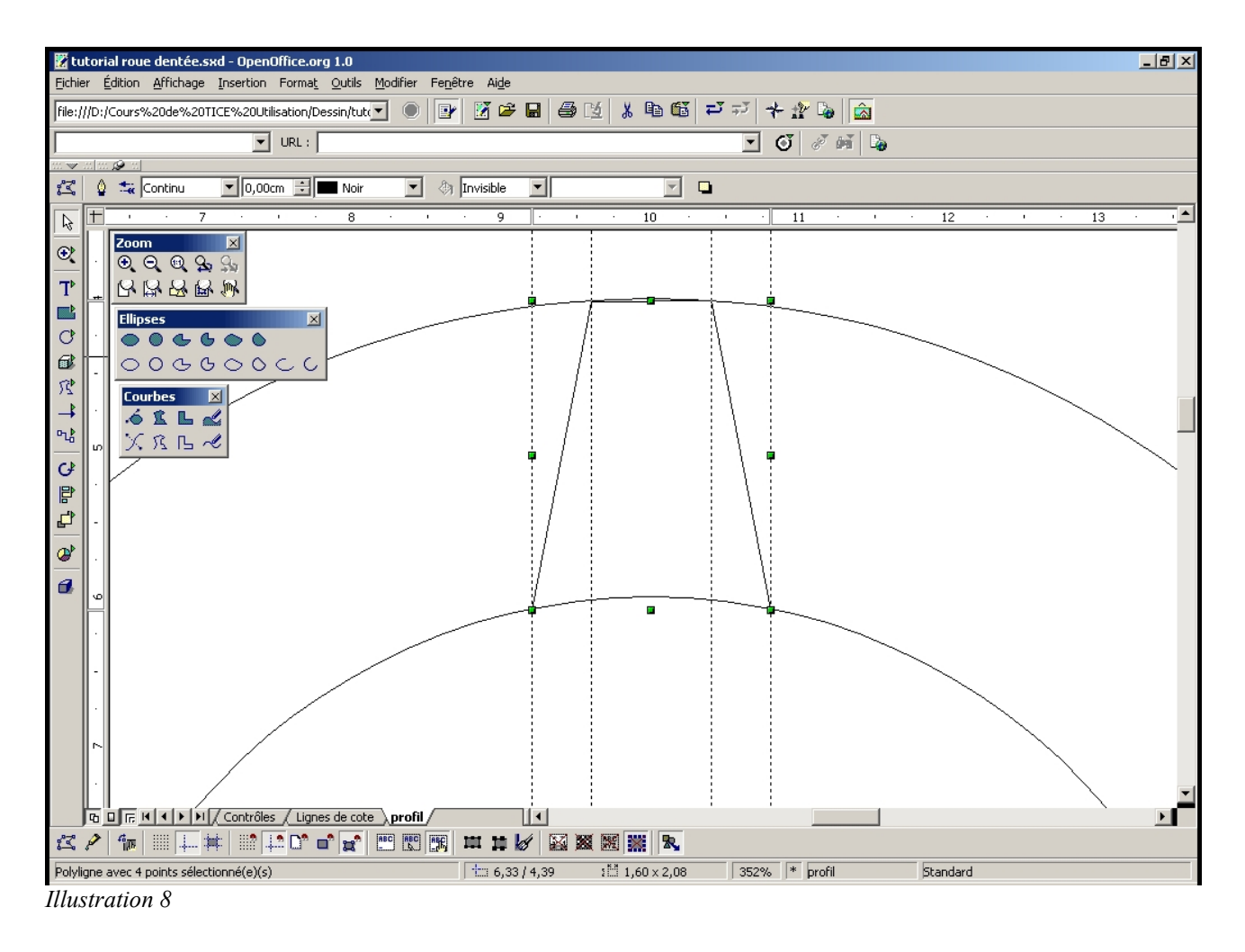

# *6.3 Les autres dents. Copie & Rotation*

11. Ensuite zoom-arrière & clic sur le bouton *Rotation*  $\boxed{G}$ , dans le menu *Effets*.

- 12. Les poignées de la dent deviennent rouge,  $\&$  au centre apparaît une sorte de viseur  $\&$ . Ce viseur désigne le centre de la rotation. On va le positionner au centre des cercles.
	- a. Affichez & activez la grille.
	- b. Faites glisser ce viseur jusqu'au centre des cercles (cliquez & maintenez enfoncé puis déplacez la souris).

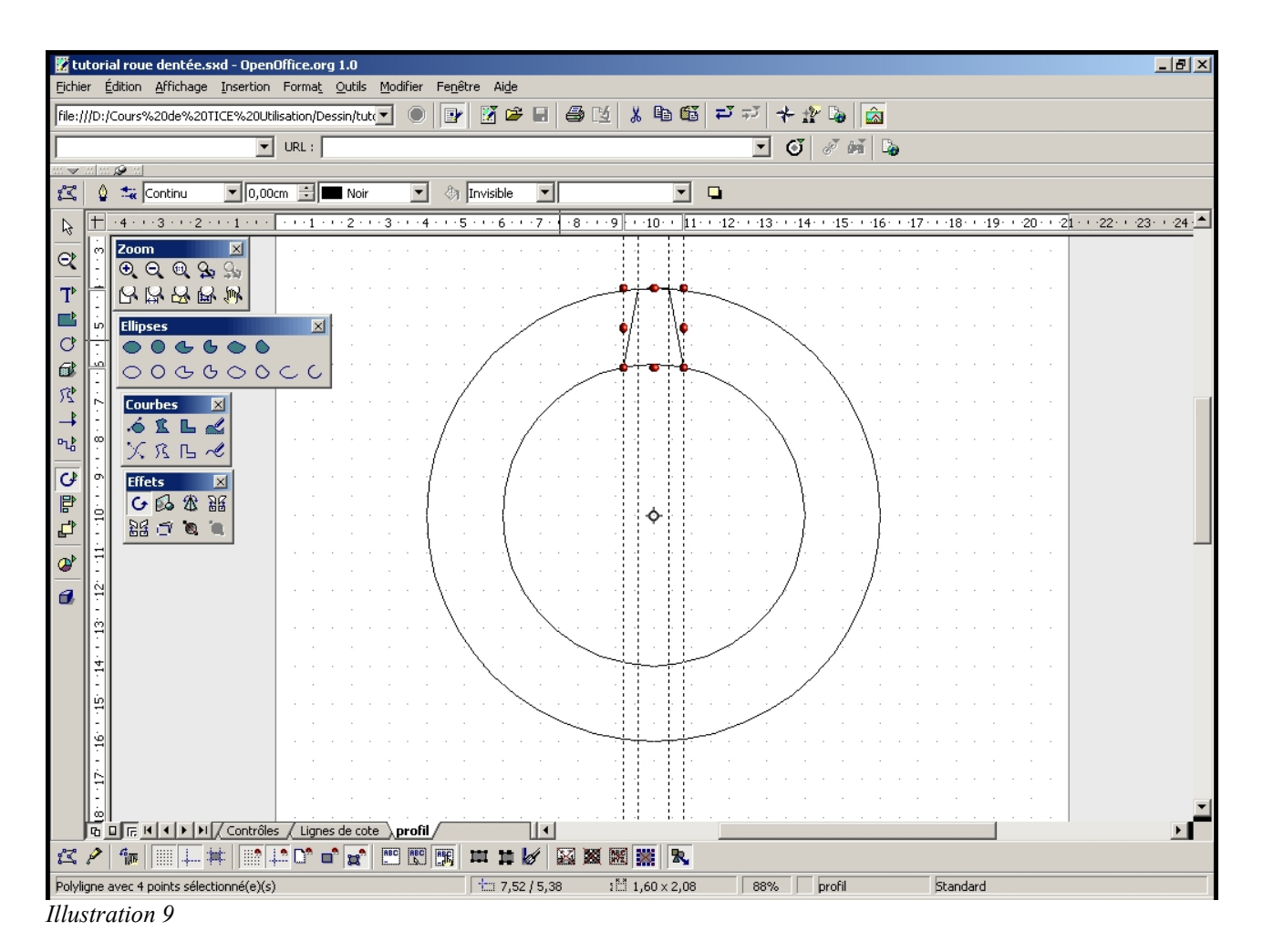

Tutorial OpenOffice.org Draw

- 13.Ensuite faites un copié-collé (*CTRL C CTRL V)* pour copier l'objet de départ & ne faire tourner que la copie.
- 14.Puis saisissez une des poignées rouges & faites tourner. La barre d'état en bas à gauche indique l'angle. Arrétez vous le plus près possible de 40°.

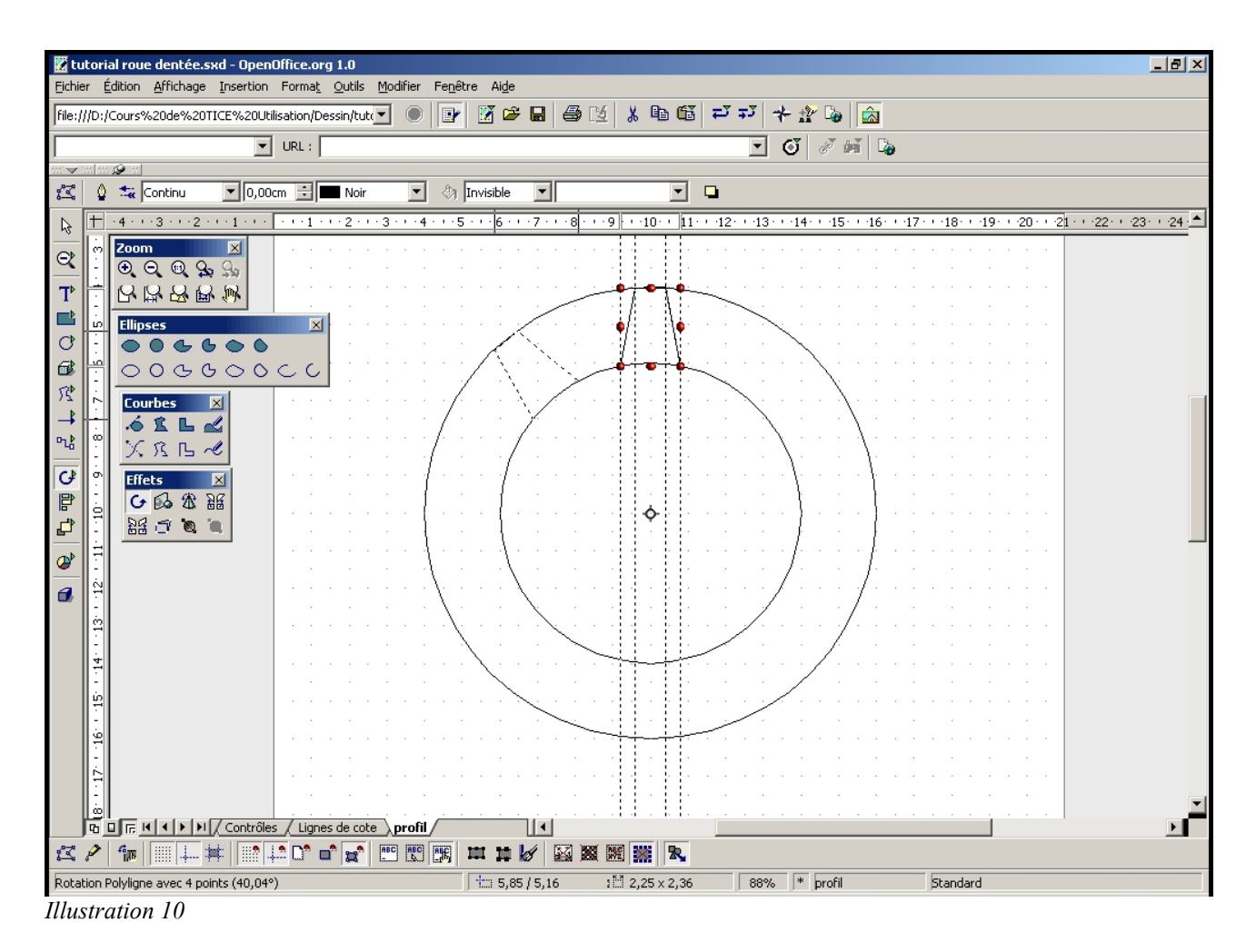

Tutorial OpenOffice.org Draw

15.Appuyez sur *F4*. Sélectionnez l'onglet rotation & fixez la valeur à 40,00 degrés.

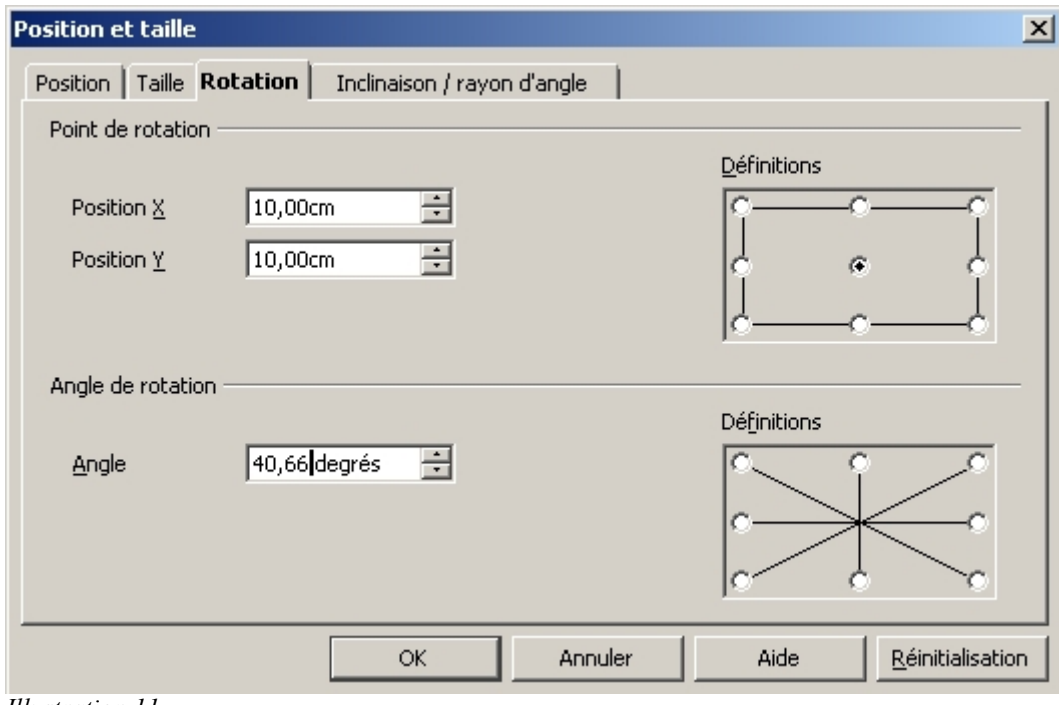

*Illustration 11*

16.Cliquez de nouveau sur l'objet de départ & recommencez les trois dernier points pour les valeurs multiples de quarante. Cela donnera neuf dents réparties tous les 40 degrés.

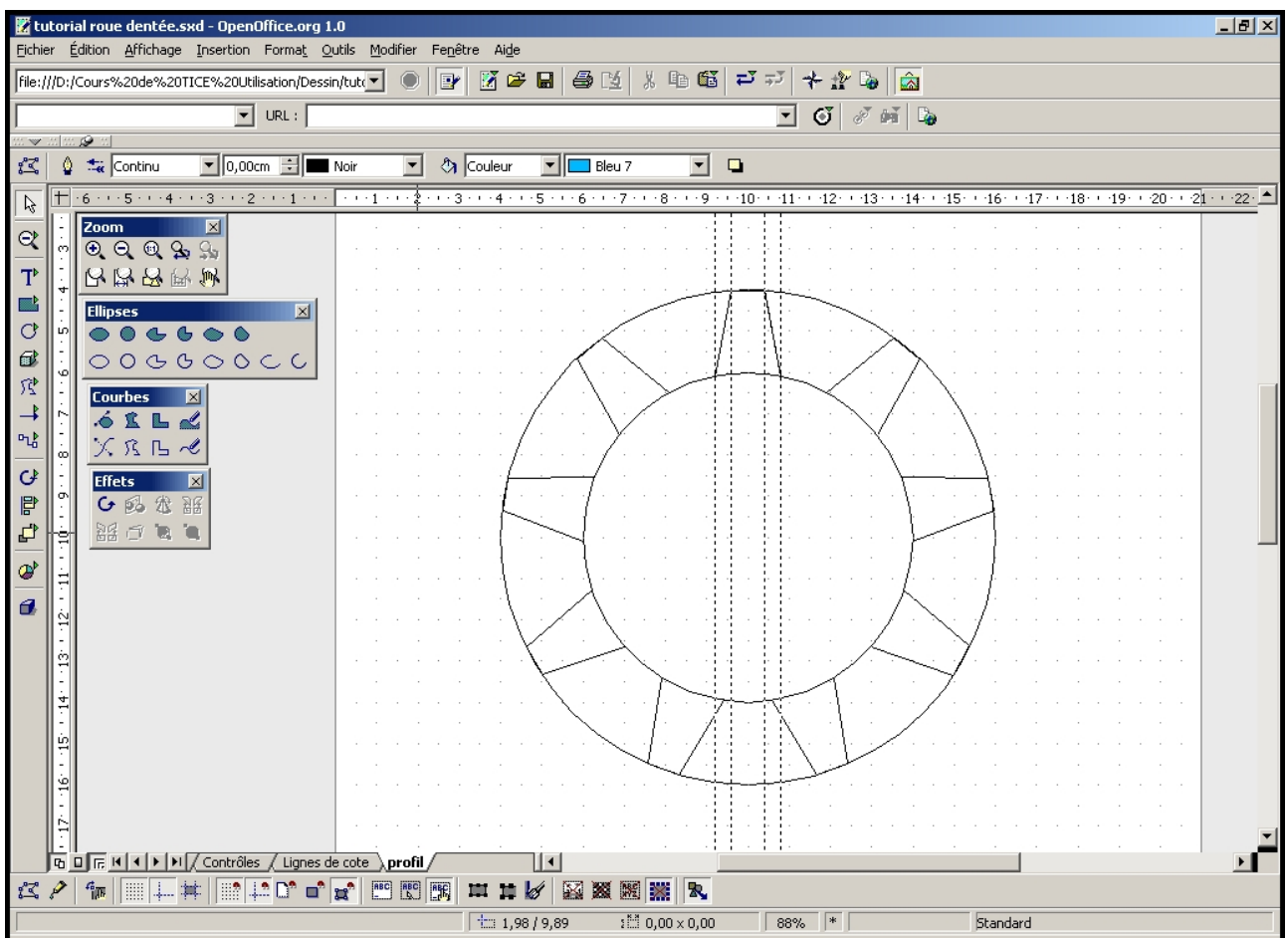

Tutorial OpenOffice.org Draw

*Illustration 12*

# *6.4 Relier les dents ; Édition des points & connection.*

Il reste à relier les dents entre elles pour finir le profil. Là, je dois avouer qu'il y a un petit quelque chose qui m'échappe...

En effet, en mode *édition de points*, si on sélectionne deux des dents, dans le menu contextuel (celui du bouton droit) on trouve *Connecter*. Mais cette connection se fait parfois de façon non souhaitée.

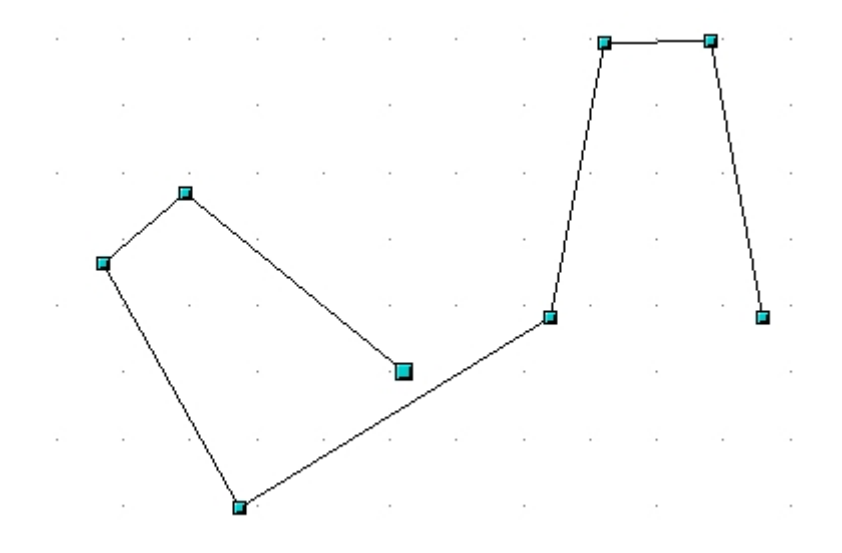

*Illustration 13*

Je n'ai trouvé que deux solutions :

– ajouter ine ligne entre les deux & connecter le premier à la ligne puis le deuxième à l'ensemble.

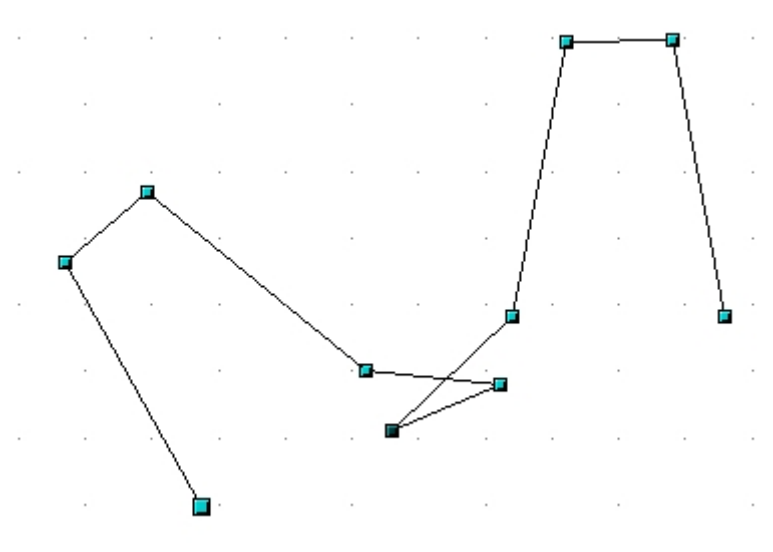

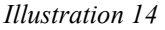

Ensuite il faut supprimer les points ajoutés (bouton  $\left|\vec{\xi}\right|$ )

- Ou bien prendre deux autres dents jusqu'à ce que j'en trouve deux qui marchent... Et en général de proche en proche après ça marche.
- 17. Passer en mode édition de points, bouton  $\mathbb{R}^2$ .
- 18.Cliquez sur une dent. Les points apparaissent en bleu. Cliquez en tenant la touche *MAJ* enfoncée sur une touche adjacente. La touche *MAJ* enfoncée permet la sélection multiple.
- 19.Les deux dents sont sélectionnées. Un clic sur le bouton droit de la souris fait apparaître un menu contextuel, dans lequel on choisit *Connecter*.

- 20.Si la connection n'est pas entre les points les plus proches, défaites (*CTRL Z*) & recommencez avec la dent de l'autre côté par rapport au premier essai.
- 21.Recommencer de proche en proche avec les autres dents.

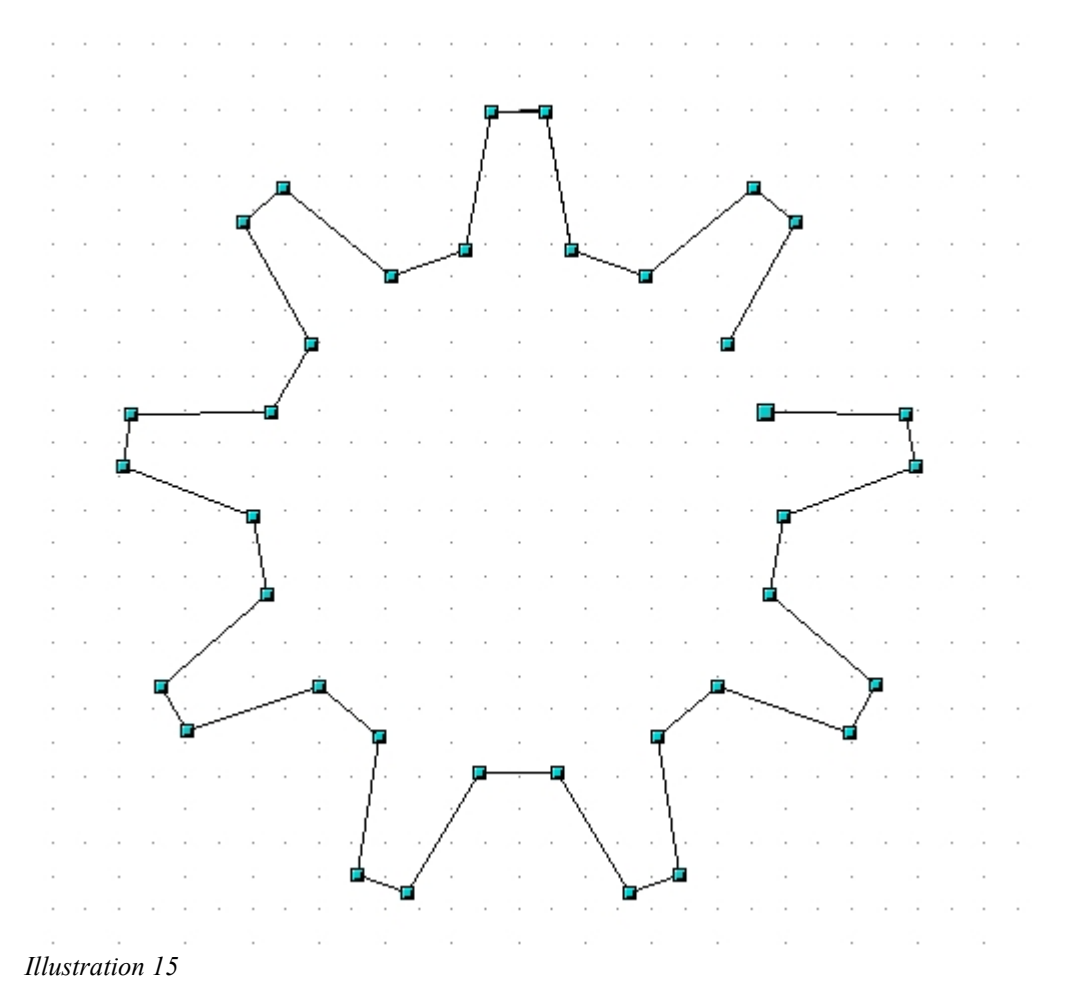

22.Il n'y a plus qu'à fermer le chemin  $\overline{\nabla}$ , & on obtient notre profil.

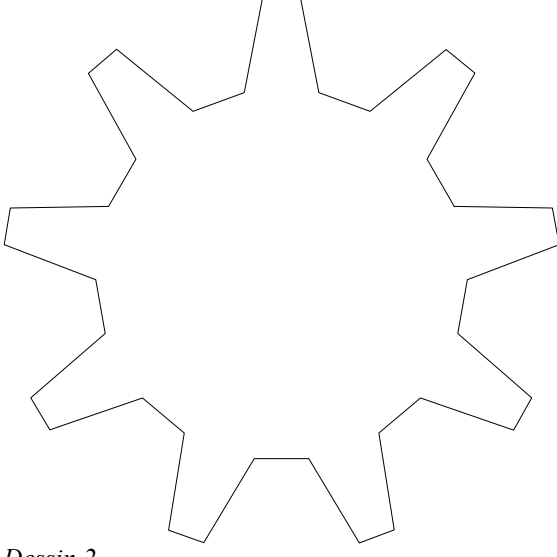

23.Ce serait dommage de l'abimer par une fausse manipulation. Copions le (CTRL C) & verrouillons le profil (double click sur le nom de la couche & cochez *Verrouillée*).

## **7 Dessin de la roue**

On crée trois nouvelles couches (Menu *Insertion*) :

- **– face avant** : contiendra la face avant,
- **denture** : pour le dessin des dents sur la tranche,
- **– face arrière** : pour la face arrière, qui sera masquée car non visible. C'est juste pour le tracé.

Le principe est de réaliser les arêtes & de déformer ensuite (**italisation**) pour donner l'impression de profondeur 3D.

La réalisation consiste simplement à copier un profil pour la face avant, un autre pour la face arrière, les décaler & à tracer des parallèlogrammes avec les sommets se correspondant. La visualisation sera facilitée en donnant une couleur au profil de l'arrière, pour ne pas y perdre son latin (ce trait-là, il est devant ou derrière ?).

Notez que cette réalisation n'utilise les couches que pour un certain confort. On peut très bien s'en passer, les objets étants empilés indépendament des couches.

Ensuite on ajoutera des cercles sur la face avant, & seulement à la fin on *italisera* l'ensemble du dessin pour lui donner une impression 3D plus prononcé.

*Je pense que repousser l'italisation après la totalité de la construction facilite la construction des objets en face avant.*

- 1. Dans la couche **profil** Faites une copie (*CTRL C*) du profil. Il faut éventuellement le déverrouiller d'abord. Reverrouiller le après & masquez-le en décochant *Visible* (par un double clic sur l'onglet du nom de la couche).
- 2. Dans la couche **face avant**, copiez-le (*CTRL V*). Puis verrouiller la couche.
- 3. Dans la couche **face arrière**, copiez-le également.
- 4. Mettre les lignes en rouge, pour distinguer, la face arrière. C'est la couleur côté stylo, le seau indique le remplissage. Puis décalez la face arrière.

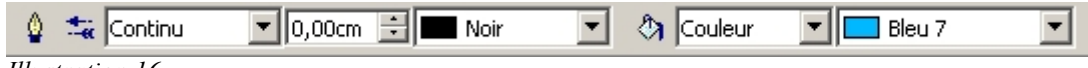

*Illustration 16*

Vous devriez obtenir quelque chose comme ceci :

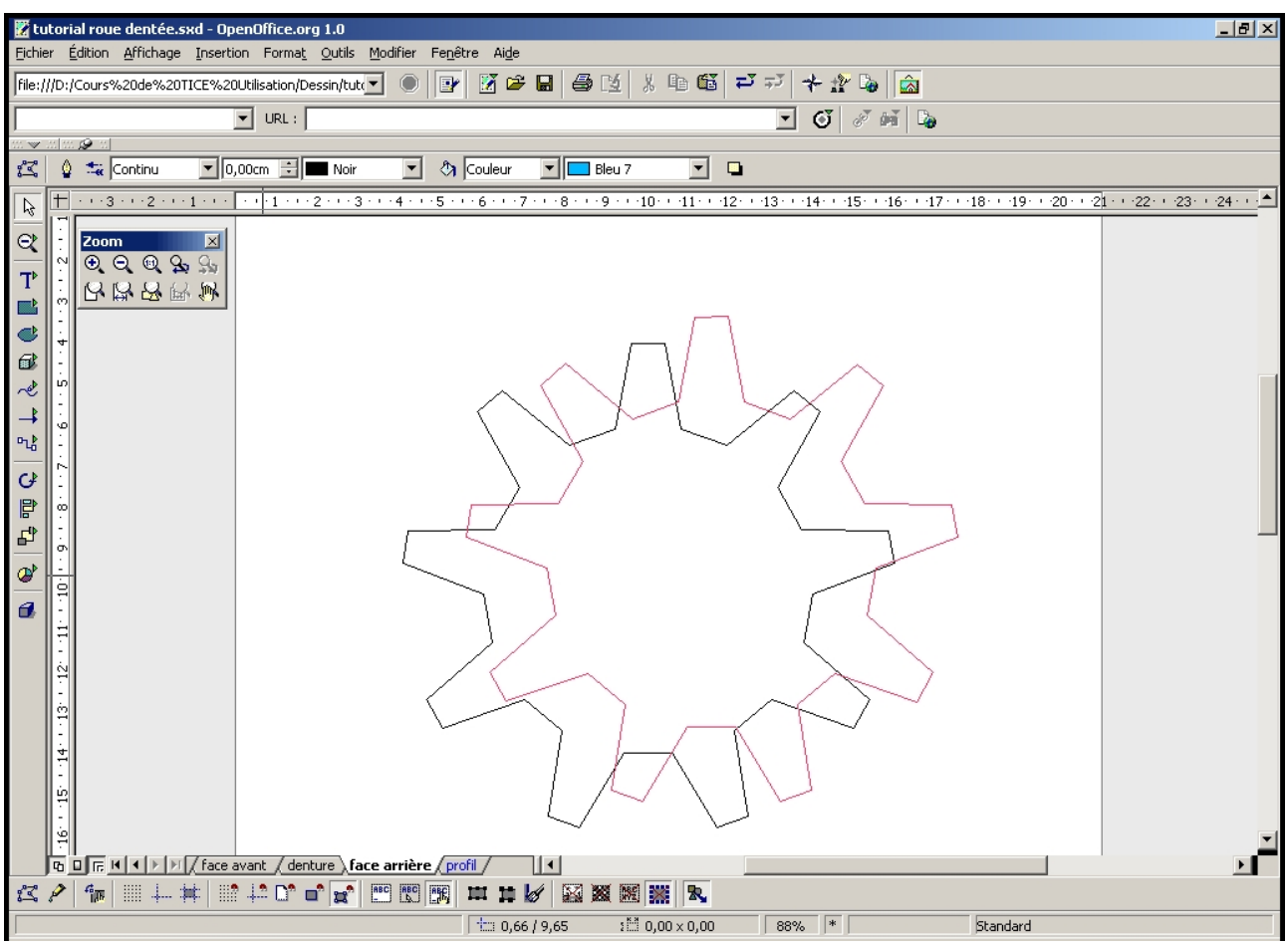

*Illustration 17*

- 5. Verrouillez la couche **face arrière**. Placez vous dans la couche **denture**.
- 6. Utilisez le zoom pour agrandir. Vérifiez que la grille & les lignes de capture sont désactivées, & activez la capture par les points de l'objet.

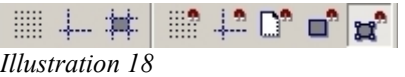

7. Tracez des polygones fermés, de préférence dans une autre couleur entre les sommets se correspondant.Placez vous précisemment sur les sommets (utilisez le zoom). Les polygones se tracent en tenant le bouton de la souris enfoncé pour les deux premiers points, & un clic pour les suivant. Un double-clic sur le point de départ ferme la ligne.

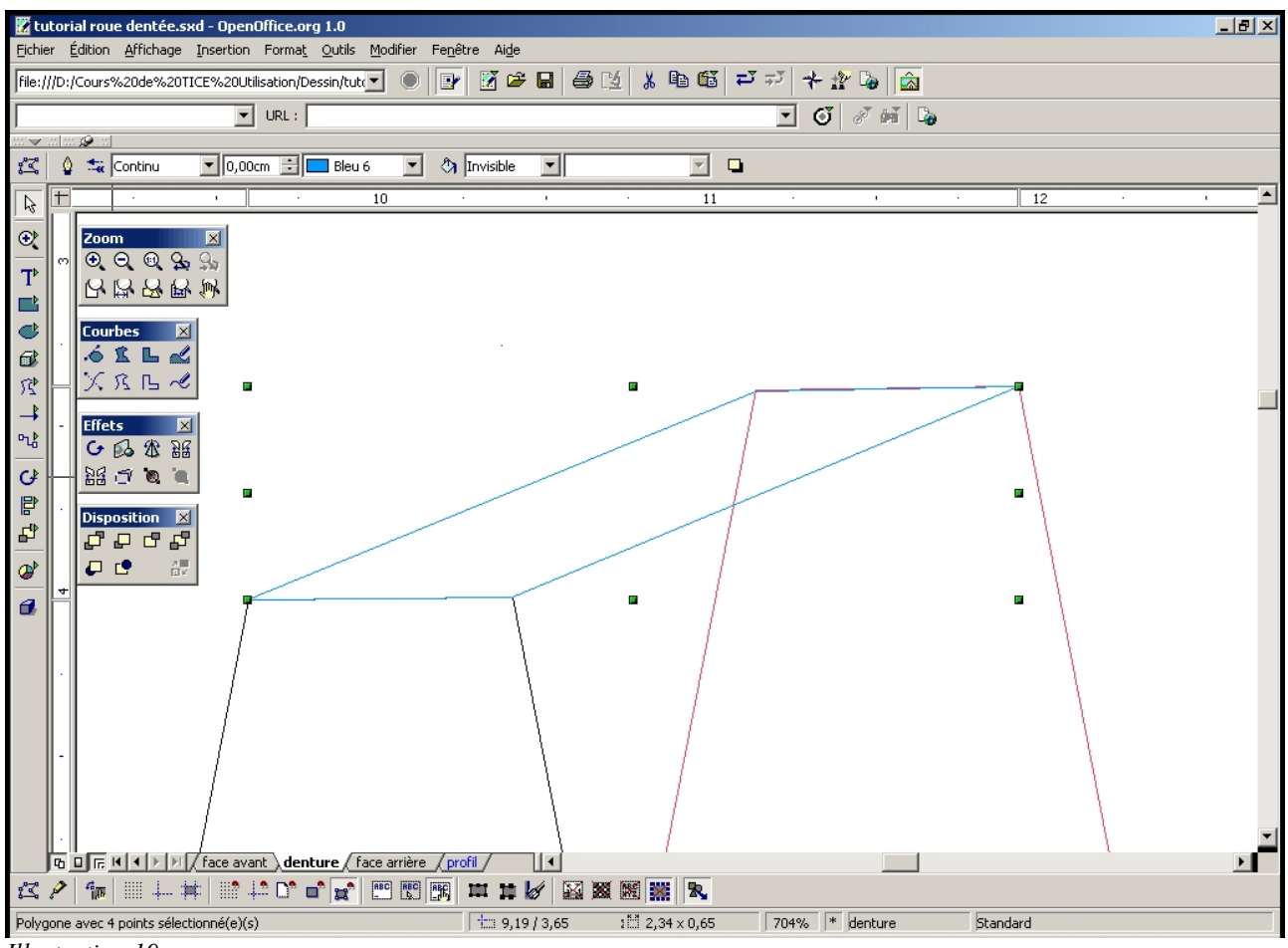

*Illustration 19*

8. Faites de même pour toutes les faces (au moins les faces visibles) de la denture. C'est long mais sans complications. En cas d'imprécision vous pouvez passer en mode *édition de points* & déplacer le point en question à la souris (j'ai comme l'impression que la capture aux points de l'objet ne marche pas très bien ici).

Voici une image du travail en cours :

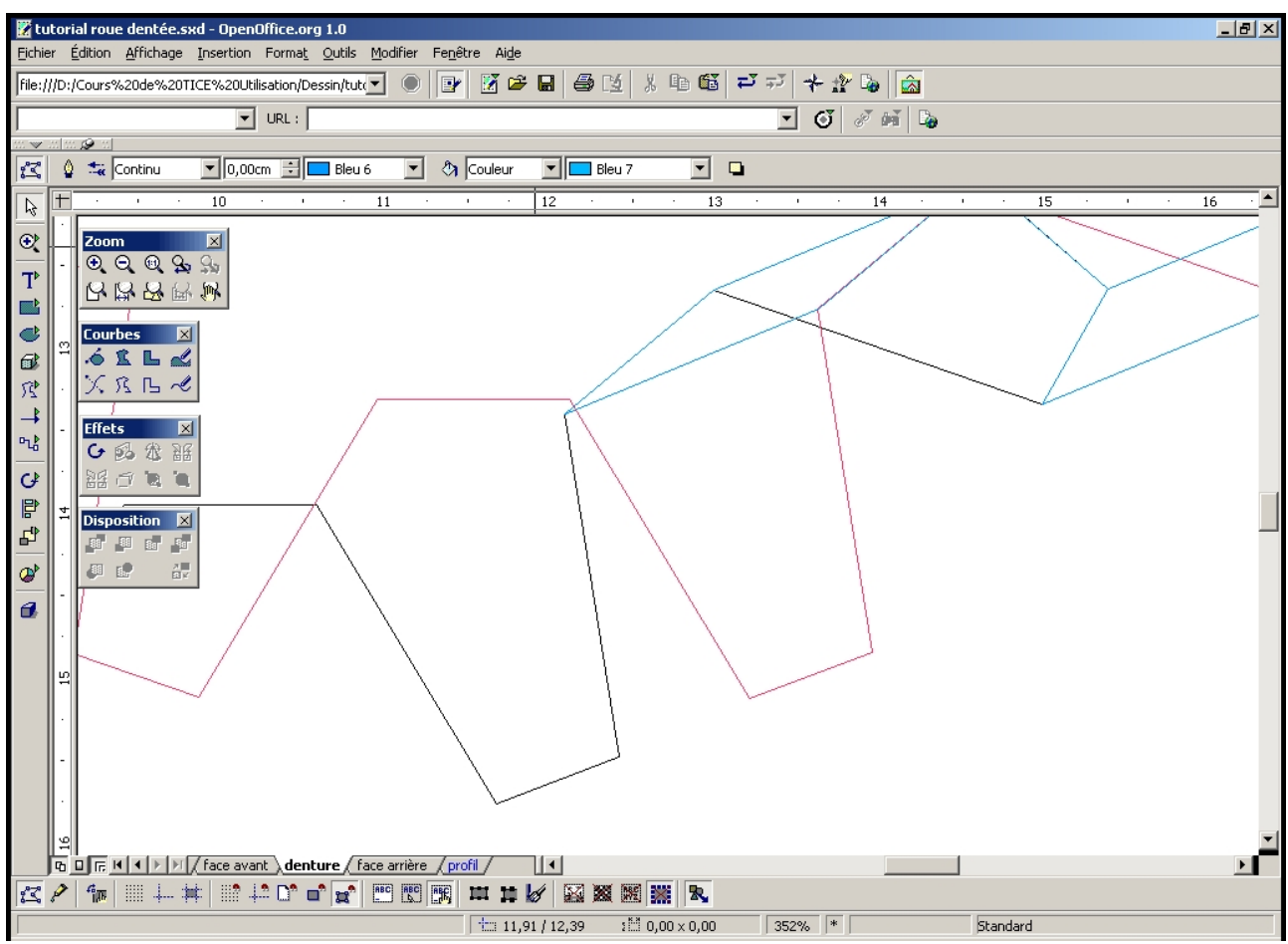

*Illustration 20*

& voici le résultat final, dit « en fil de fer » ; notez que je n'ai pas réalisé les faces non visible de la denture :

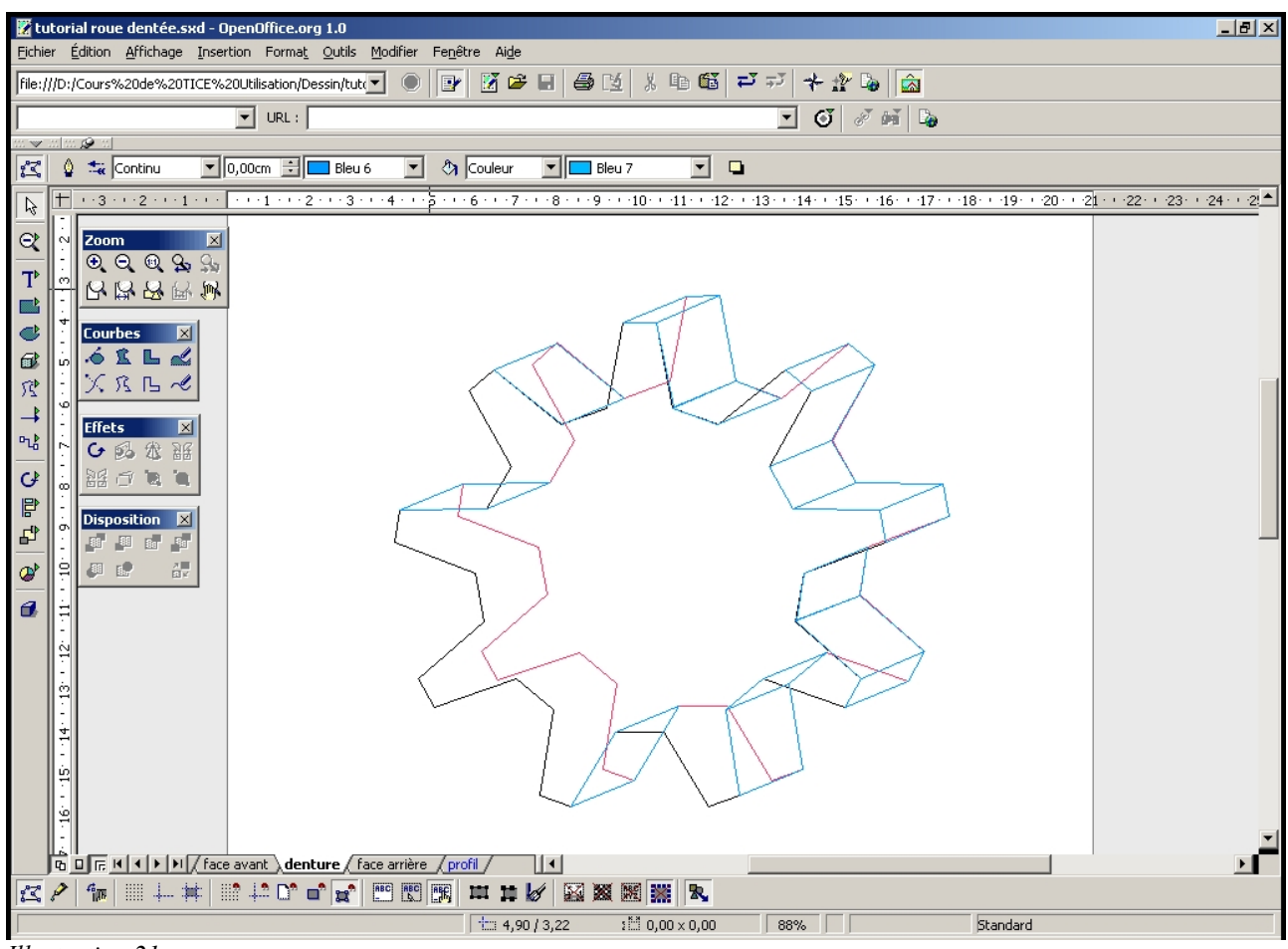

*Illustration 21*

# 8 Remplissages en dégradés

C'est la partie la moins technique & nécessitant le plus de savoir-faire artistique. C'est donc là où je me suis totalement inspiré du résultat d'André Pascual. Il faut savoir reconnaître ses limites, l'artistique n'est pas vraiment mon domaine...

| Propriétés              |                               |                                     |                                                                        |   |           |
|-------------------------|-------------------------------|-------------------------------------|------------------------------------------------------------------------|---|-----------|
| <b>Type</b><br>Centre X | Linéaire<br>$0\%$             |                                     | Rectangulaire rouge/bla -<br>Carré jaune/blanc<br>Linéaire violet/vert |   | Ajouter   |
| Centre Y                | $\frac{1}{\tau}$<br>$0\%$     |                                     | Linéaire jaune/marron<br>Radial rouge/jaune                            |   | Modifier  |
| Angle                   | 240 degrés $\div$             |                                     | Ellipsoïde gris bleu/bleu<br>Axial rouge clair/blanc                   |   | Supprimer |
| Marge                   | $\equiv$<br>0%                | Dégradé 7<br>Dégradé 8<br>Dégradé 9 |                                                                        |   |           |
| 1ère                    | Gris bleu<br>$\equiv$<br>100% |                                     | Dégradé 10<br>Dégradé 11                                               | Ê |           |
| 2e                      | Blanc                         |                                     |                                                                        | 骗 |           |
|                         | 墨<br>100%                     |                                     |                                                                        |   |           |
|                         |                               |                                     |                                                                        |   |           |

*Illustration 22*

Vérifiez que vous n'êtes plus en mode *édition de* points, sélectionner un des parallèlogrammes, & cliquez avec le bouton droit. Choisissez *Remplissage...* Dans le fenêtre cliquez sur l'onglet *Dégradé.* **Il n'y a plus qu'à choisir la couleur & surtout l'angle de dégradé. L'angle doit donner l'impression d'une lumière toujours du même côté**.

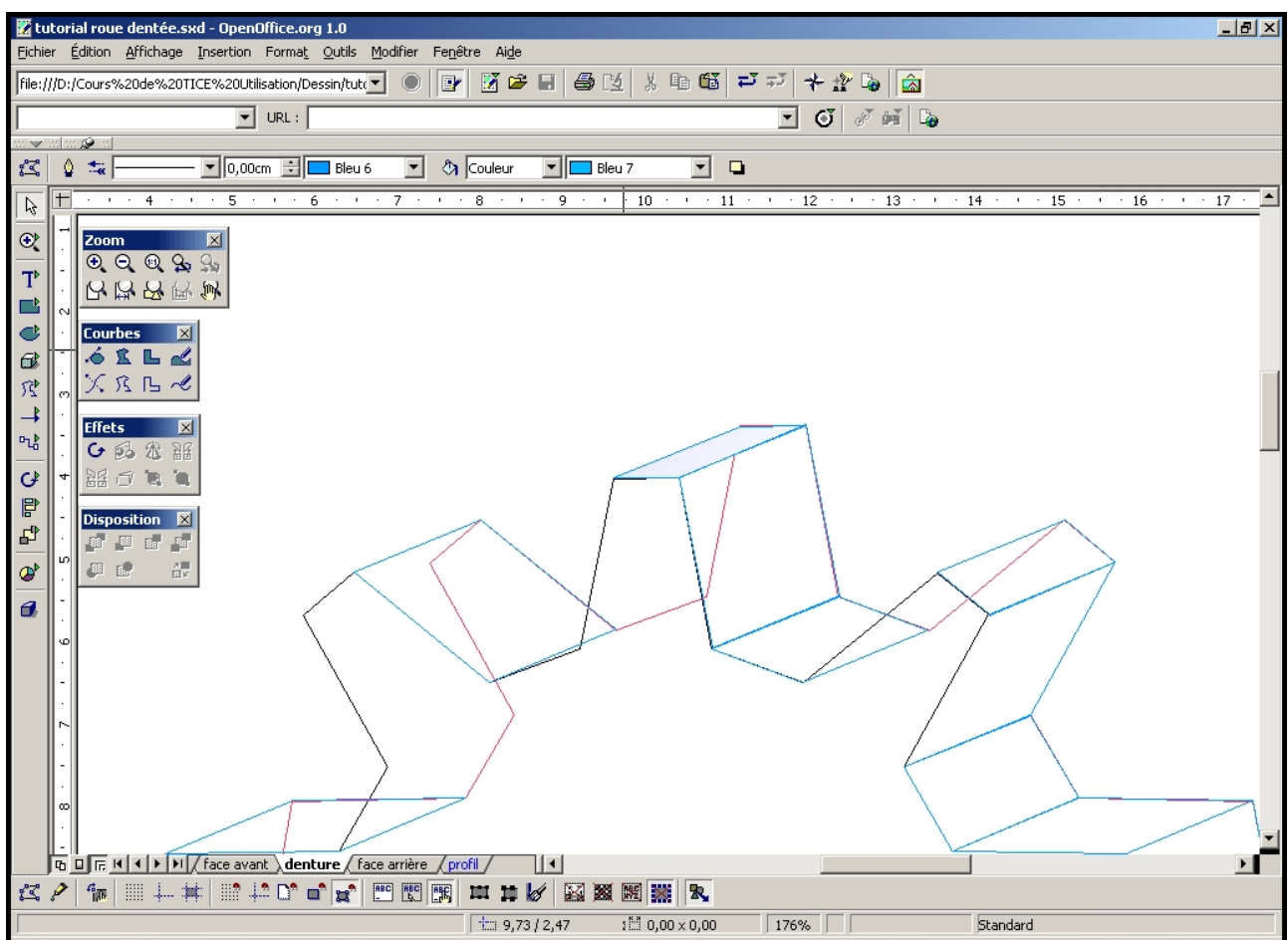

*Illustration 23*

Il n'y a plus qu'à répéter l'opération pour les autres faces, en adaptant le dégradé à l'effet souhaité...

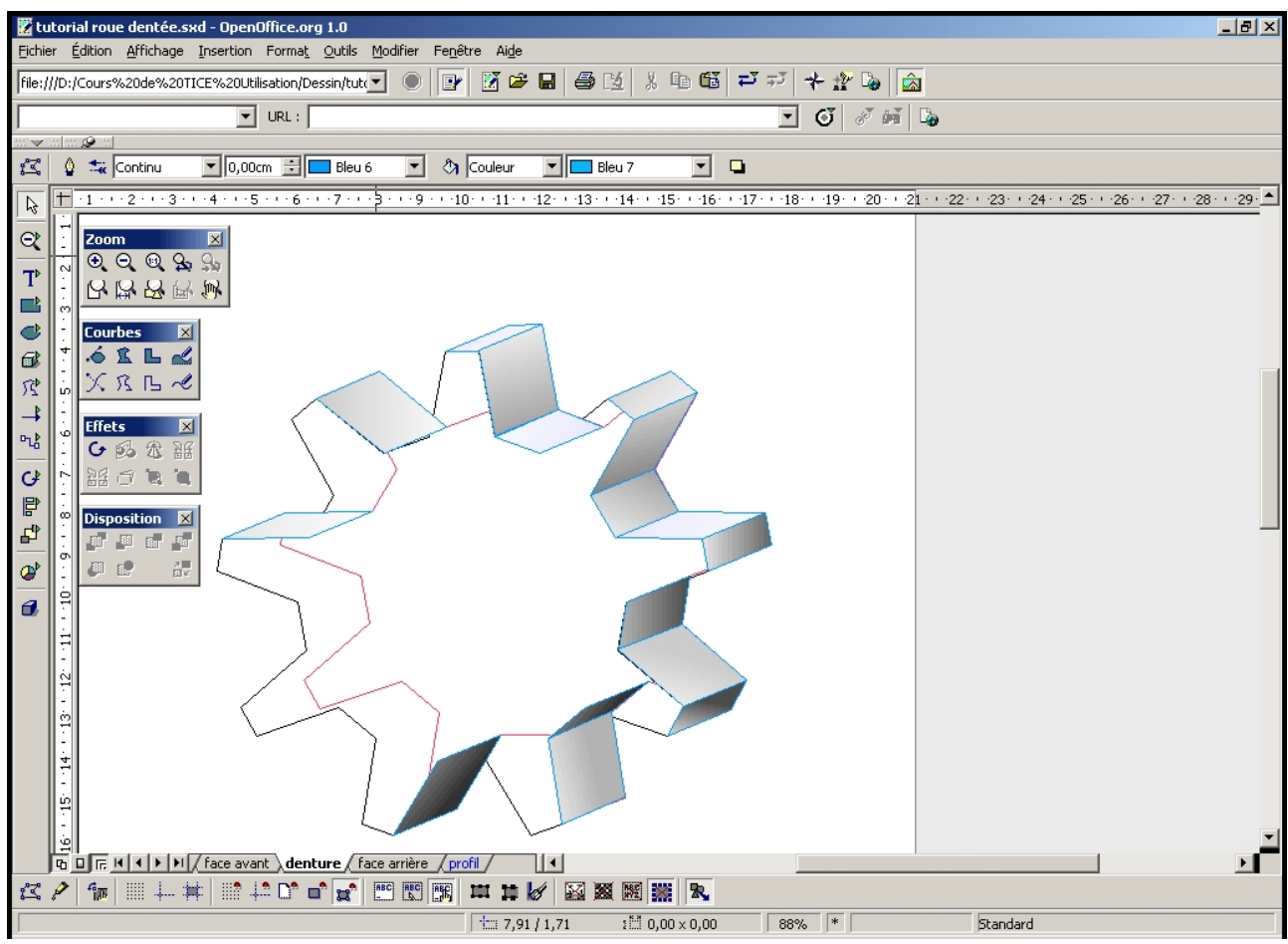

*Illustration 24*

# **9 Rectifier l'empilage ; disposition.**

Au fur & à mesure vous vous rendrez compte que ces dégradés sont *devant* la face avant. C'est normal, l'ordre de la pile est : « dernier élément construit à l'avant des autres ». Nous modifierons cet ordre après, en utilisant le menu *Disposition* :

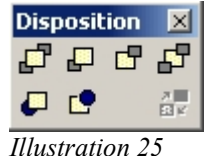

Il faut déverrouiller les faces avant & arrière. Sélectionner la face arrière (rouge) & l'envoyer à l'arrière. Puis la face avant à l'avant. Enfin on vérifie que les faces de la denture sont bien placée les unes par rapport aux autres :

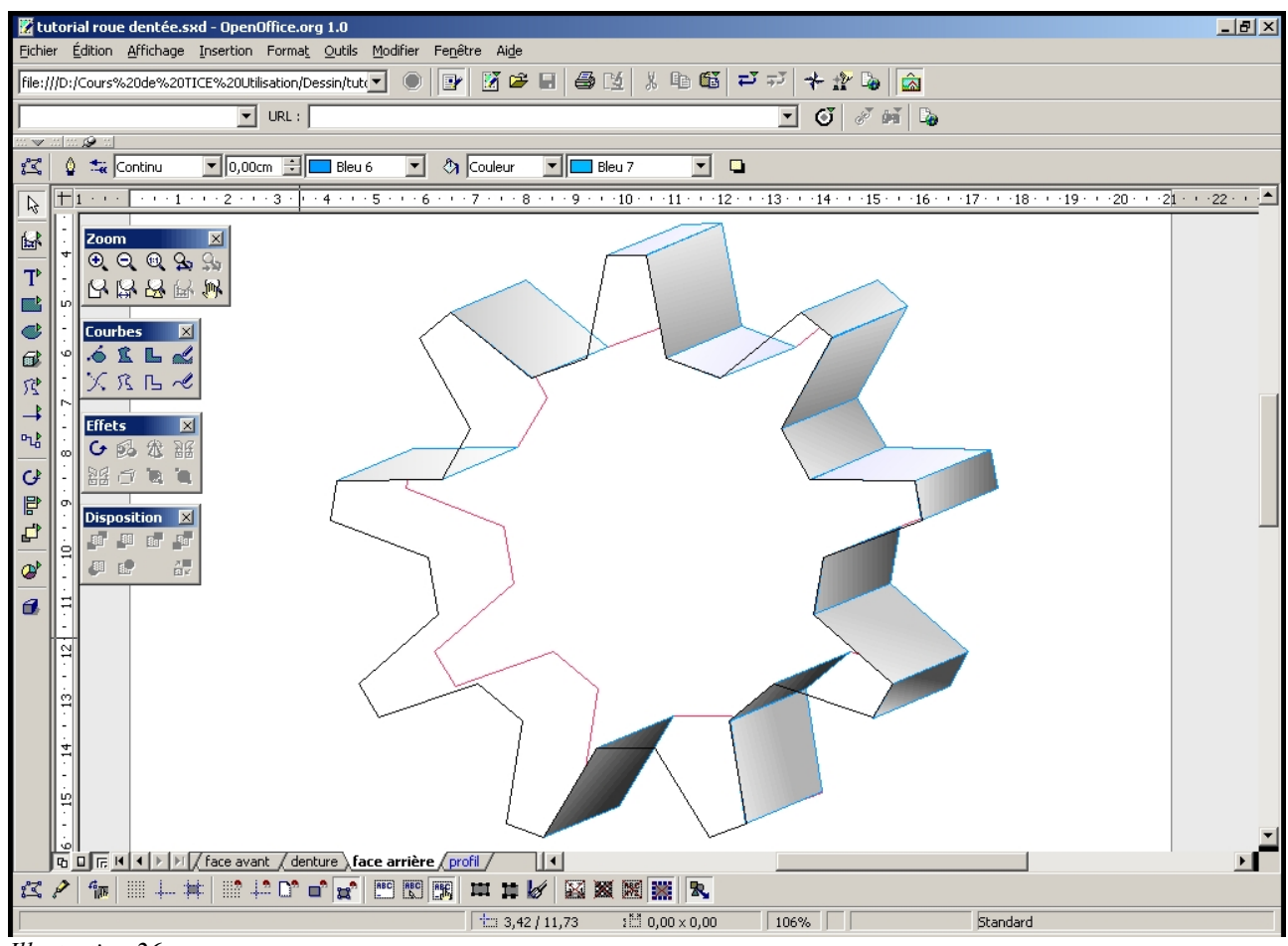

*Illustration 26*

# **10 Finitions de la roue**

Voilà, plus qu'à mettre un dégradé en face avant & rectifier la couleur des arêtes (blanc pour la face avant, invisible pour la denture).

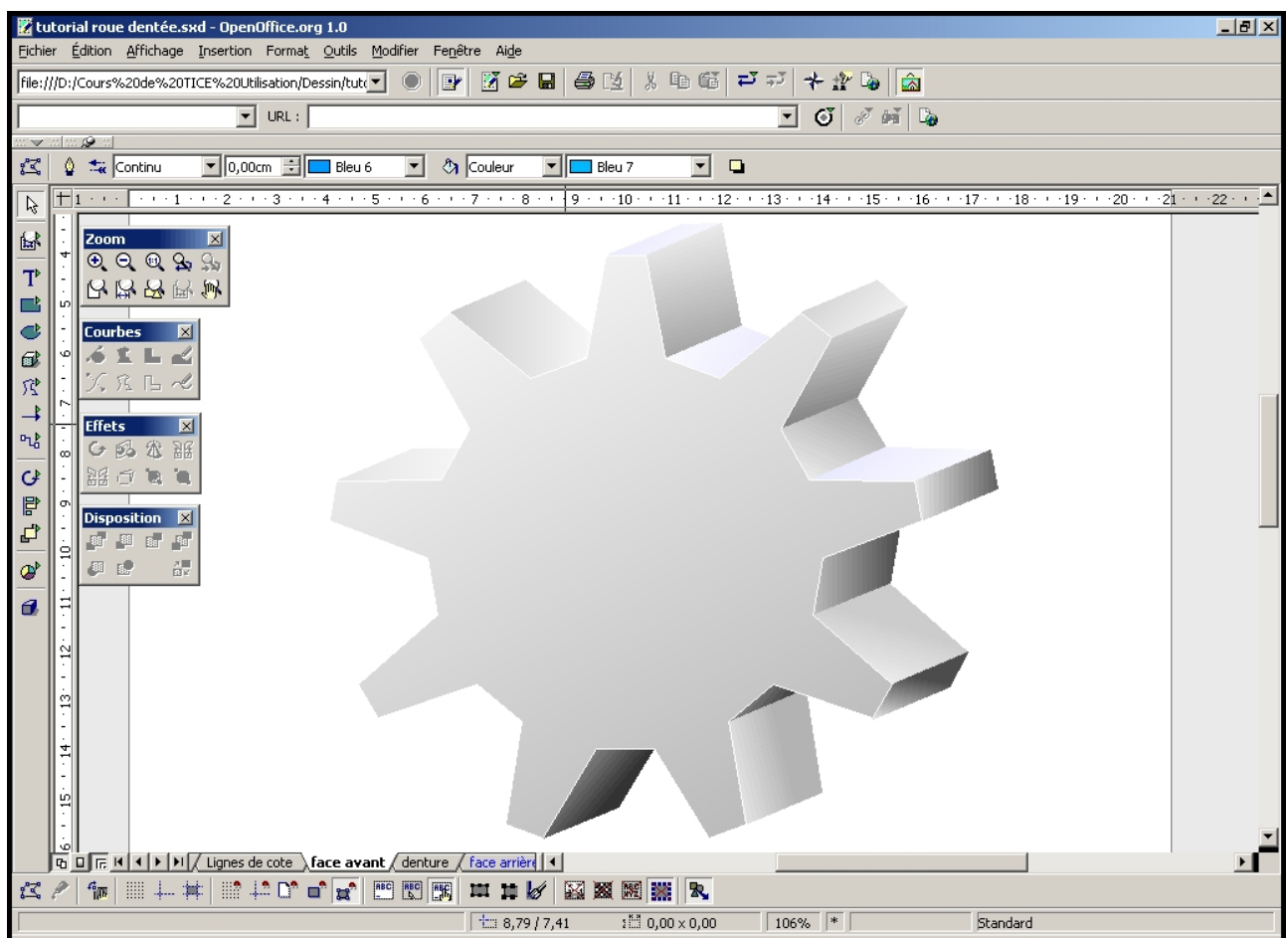

*Illustration 27*

Dans un soucis de simplification, j'ai mis un dégradé linéaire, alors qu'Andreé Pascual a choisi un dégradé **radial**, c'est à dire autour d'un centre qu'on peut fixer. Sa solution est très nettement meilleure quant à l'aspect du rendu, elle donne une impression de reflet d'une source de lumière.

On va creuser la face avant avec un disque dégradé *dans l'autre sens*, & là aussi ce serait mieux réussi avec un dégradé **radial.**

Ensuite l'axe central est réalisé avec un autre disque, dont le bord est constitué d'une ligne blanche, & rempli par un dégradé très sombre, qui se trouve parallèle au sens de la perspective.

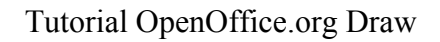

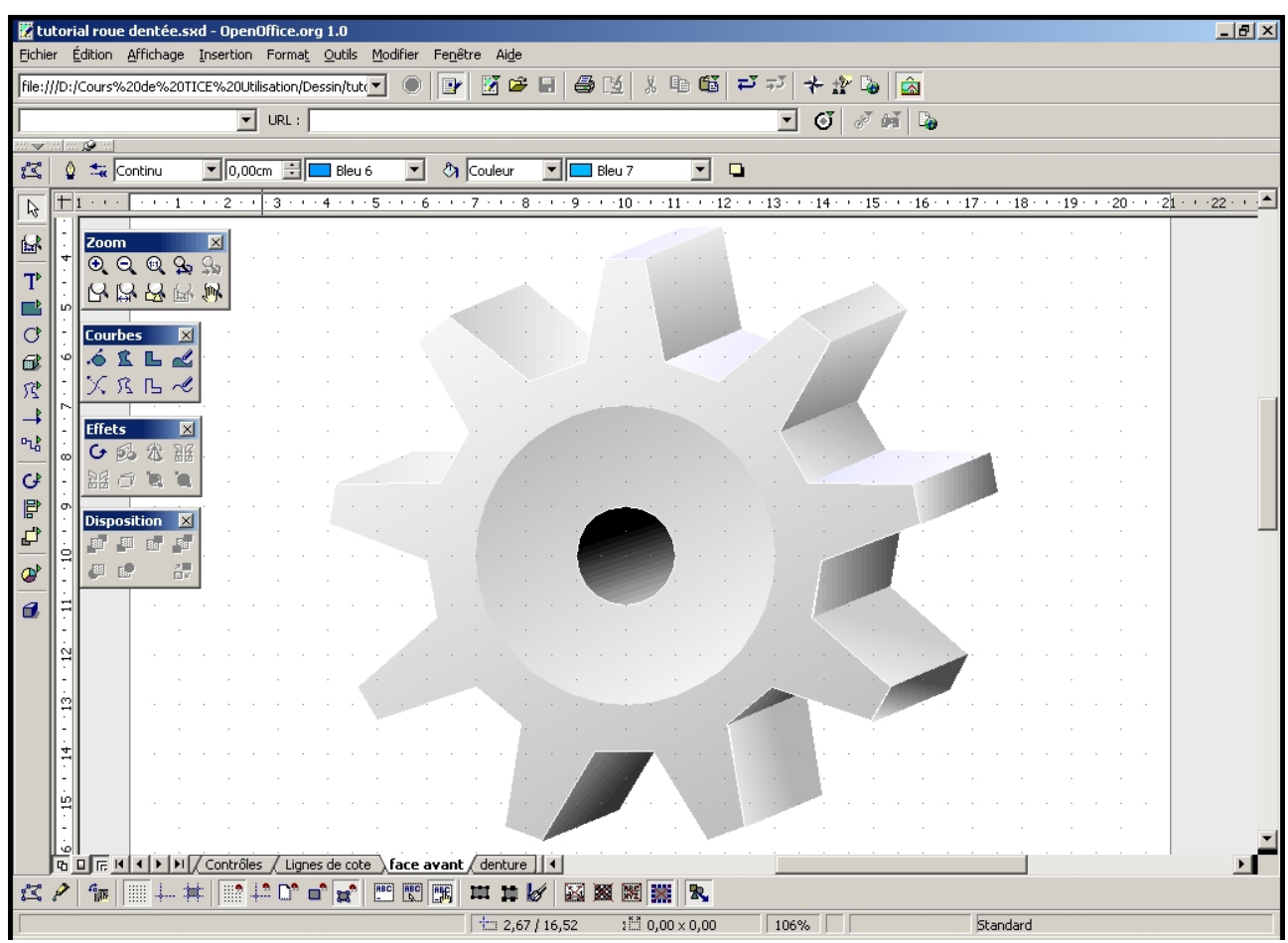

*Illustration 28*

Voilà je suis assez content du résultat, même si celui d'André Pascual est bien mieux. Je n'ai fait que suivre ses indications.

Le résultat est sympa, il n'y aurait aucune honte à s'arrêter là. Le but est proche, poursuivons...

# **11 Déformation style 3D. Groupage d'objet & italisation**

On va déformer le résultat pour avoir une impression de 3D plus prononcé. Cette déformation, que l'on peut qualifier d' « italisation », transforme un carré en parallèlogramme & s'obtient, une fois l'objet sélectionné par le bouton  $\mathbb{E}$ .

Il faut appliquer cette transformation sur **tous** les objets de la roue dentée. Le plus simple consiste à les **grouper**, ce qui permet de ne constituer qu'un seul objet à partir de plusieurs. Il n'y aura bien entendu plus qu'à transformer le résultat du groupement.

# *11.1 Groupage d'objets*

- 1. Déverrouillez les couches **face avant** & **denture**. Verrouillez les autres.
- 2. Désactivez le mode couche **E**
- 3. Sélectionnez tous les éléments de la page. (menu *Édition→Sélectionner tout*. Vous pouvez dans le cas général, utiliser la sélection multiple (touche *MAJ* enfoncée pendant

11Déformation style 3D. Groupage d'objet & italisation

la sélection).

4. Groupez (menu *Modifier→Grouper*, ou bouton droit *Grouper*).

# *11.2 Déformation*

Cliquez sur le bouton de déformation  $\bar{\mathbb{F}}$ , & positionnez la souris sur une des poignées latérales. La souris devient une double-flèche. Cliquez & tirez sur la poignée jusqu'à la déformation désirée,

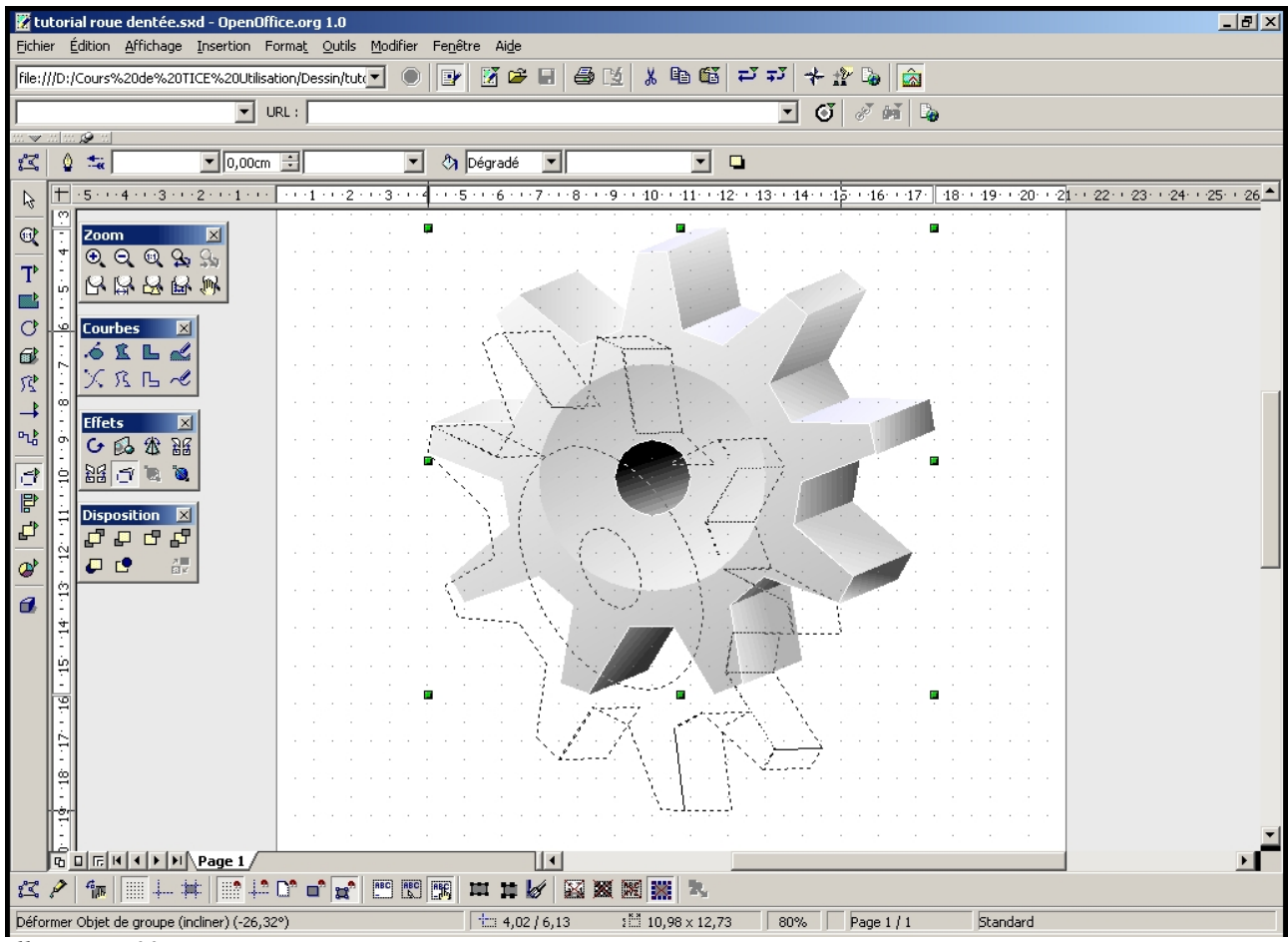

*Illustration 29*

& dont voici le résultat :

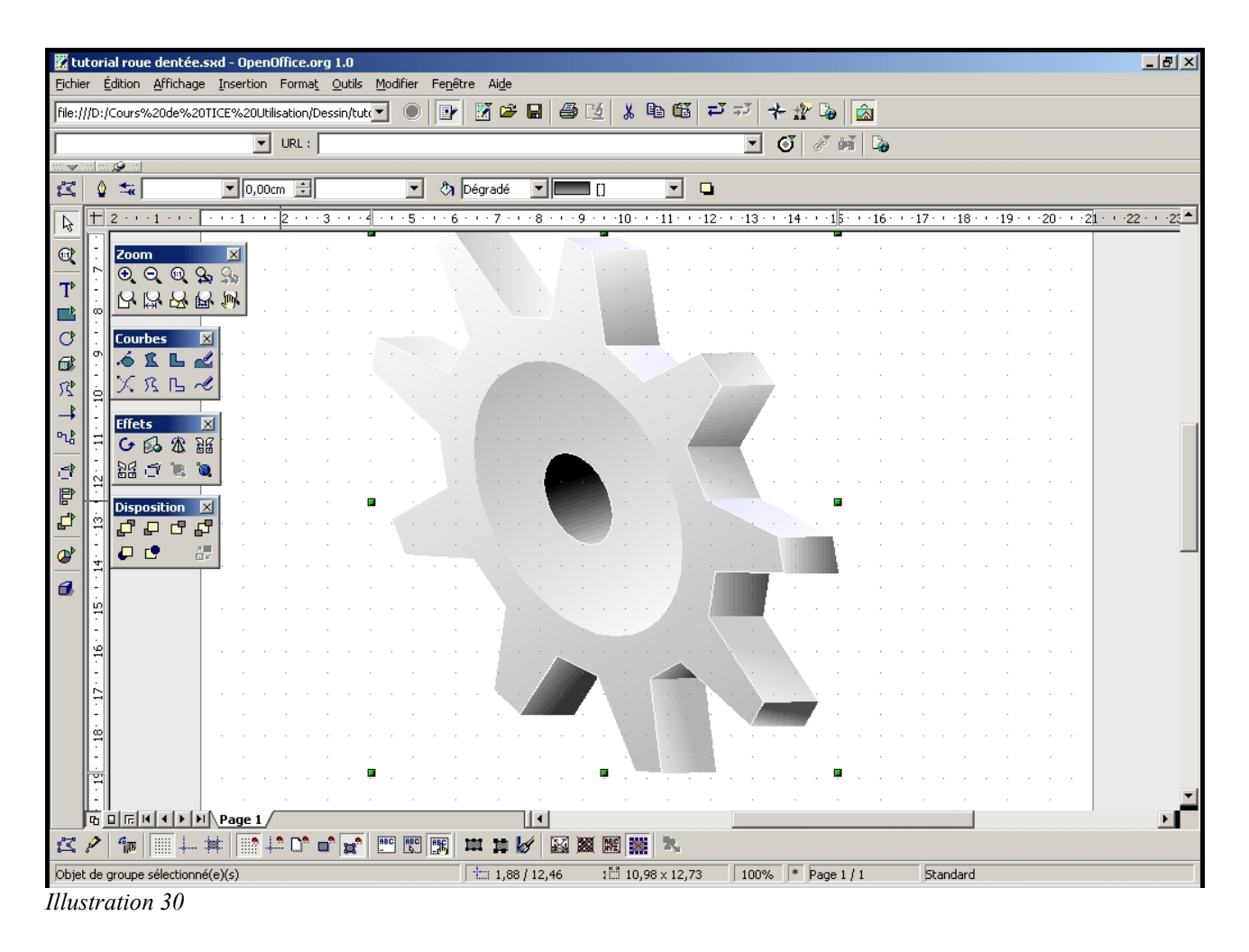

# **12 Ombre**

Il ne reste plus qu'à peaufiner le résultat par l'ajout d'une ombre.

- 1. On reprend le profil (repassage en mode couche) par copié collé.
- 2. Nouvelle couche ombre.
- 3. Italisation jusquà la position désirée.
- 4. Passage en arrière-plan.
- 5. Remplissage par un dégradé **radial** & une transparence **radiale** pour « estomper un peu les bords ». Le coté *radial* implique d'indiquer la position relative du centre, faites plusieurs essais.

La transparence se met en place exactement comme le dégradé. Il m'a juste fallu inverser les niveaux de départ & d'arriver, pour que ce soit les bords qui soient transparents. Voici une ellipse rouge avec une transparence radiale au centre, sur un rectangle bleu.

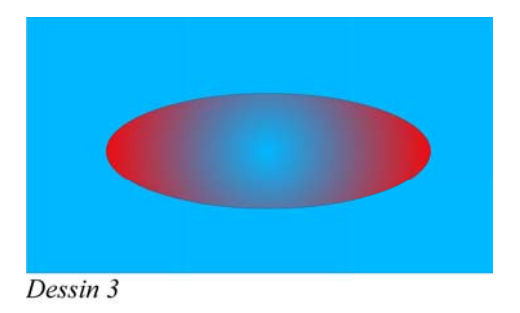

# **13 Fond de page & c'est fini !**

Le fond de page en vert c'est juste pour faire joli. Cela se fait avec le bouton droit dans le menu *Page→Paramétrer la page*.

& c'est fini ! Joli n'est-ce pas ?

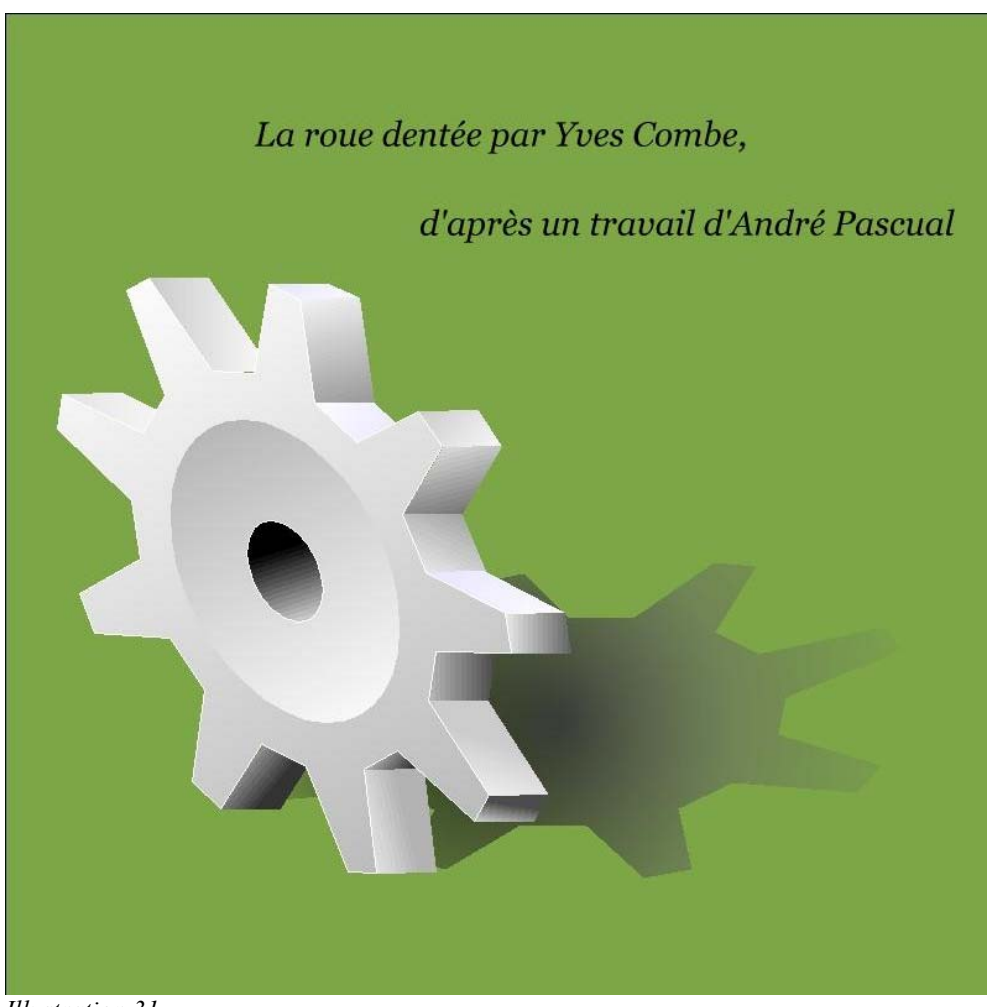

*Illustration 31*